### **DM023A**

### **Felhasználói kézikönyv 2 megapixeles WiFi digitális videodermatoszkóp (mikroszkóp polarizátorral)**

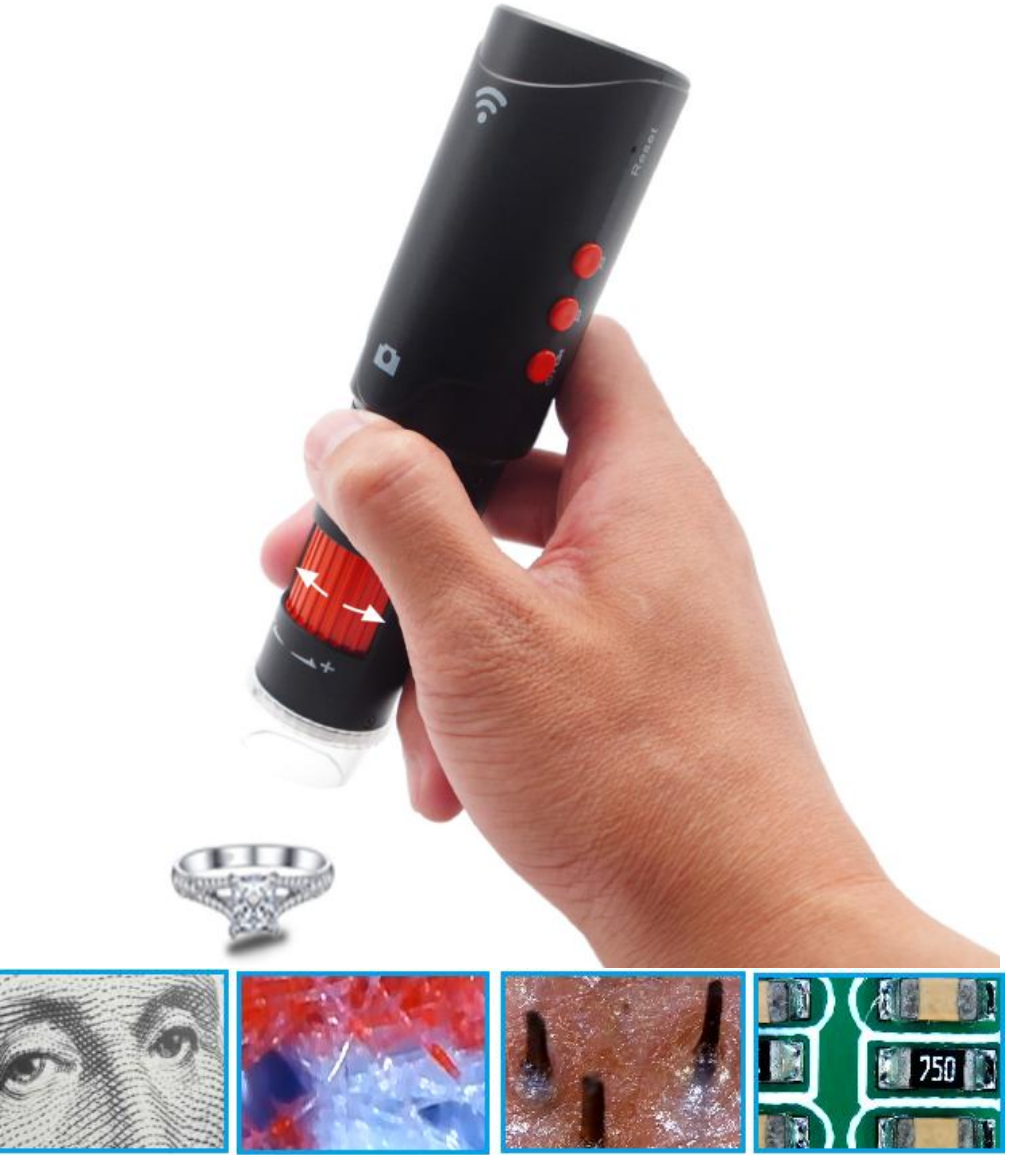

Nyomtatás ellenőrzés Textilellenőrzés Bőrgyógyászat Bőrellenőrzés PCB javítás

### Tartalomjegyzék

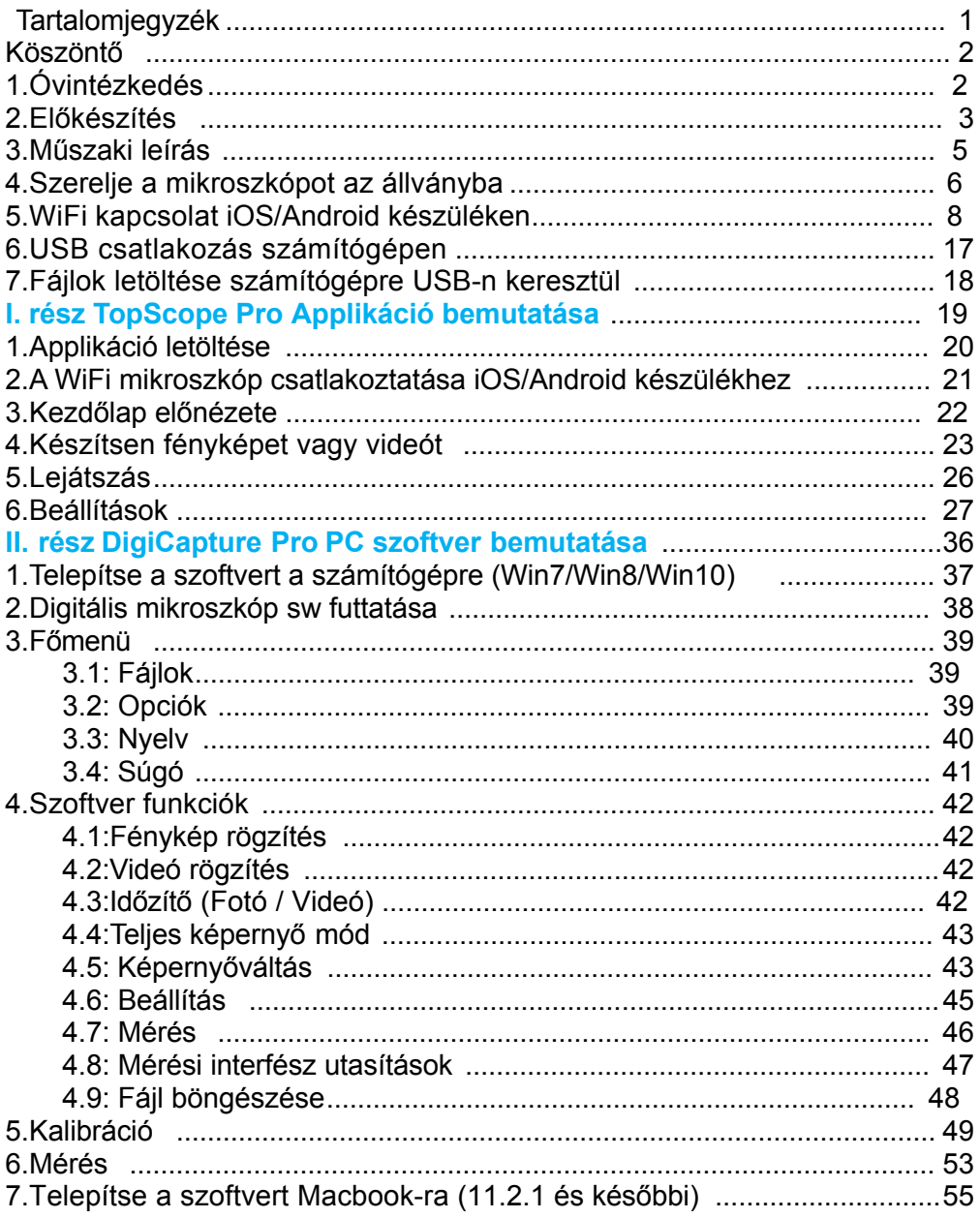

### **Köszöntő**

Köszönjük, hogy megvásárolta a WiFi digitális mikroszkópot. Ez a WiFi digitális mikroszkóp több célra is felhasználható, a mikroszkópikus világ felfedezéséhez.

Kérjük, szánjon egy rövid időt arra, hogy használat előtt átolvassa ezt a használati

útmutatót. Segíteni fog Önnek abban, hogy a lehető legjobban használja a készüléket.

## **1.Óvintézkedés**

A WiFi digitális mikroszkóp használata előtt kérjük, hogy olvassa el az alábbiakban leírt biztonsági óvintézkedéseket.

Mindig győződjön meg arról, hogy a WiFi digitális mikroszkópot megfelelően működteti.

- Ne próbálja meg szétszerelni a terméket.
- A mikroszkóp nem vízálló, ezért tartsa szárazon.
- Ne használja párás helyen, például fürdőszobában.

Ha a lencse piszkos, kériük, puha ecsetre helyezett micro szálas textillel törölje le. Ne érintse meg az ujjaival a lencsét. Legyen óvatos kerülje el a lencse Karcolását.

■ A hirtelen hőmérsékletváltozástól a mikroszkóp belseje bepárásodhat. Például télen belépve egy meleg szobába. Tegye egy kézitáskába vagy műanyag zacskóba,

hogy lelassítsa a hőmérséklet ingadozást.

Használat és tárolás előtt olvassa el a digitális mikroszkóp használati útmutatóját.

A mikroszkópot csak -5℃ és 50℃ közötti hőmérsékleten használja.

#### **Megjegyzés:**

#### **A WiFi digitális mikroszkópot CE/FCC/RoHS minősítéssel tesztelték.**

## **2.Előkészület**

#### **Csomag tartalma**

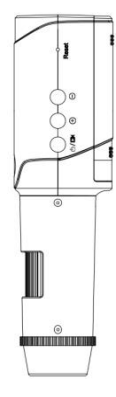

No. of Concession

Mikroszkóp Tartó USB kábel

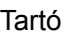

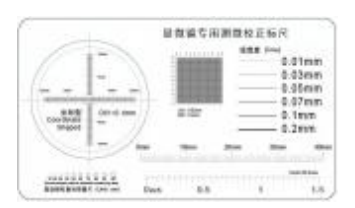

Kalibrációs vonalzó CD Lithium

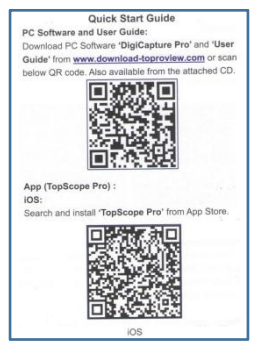

Gyorsindítási útmutató

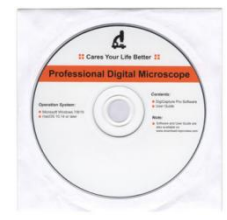

. + NJ TCR 18850 2000WAN 3.7U -

akkumulátor

### ■ **Alkatrészek neve és funkciói**

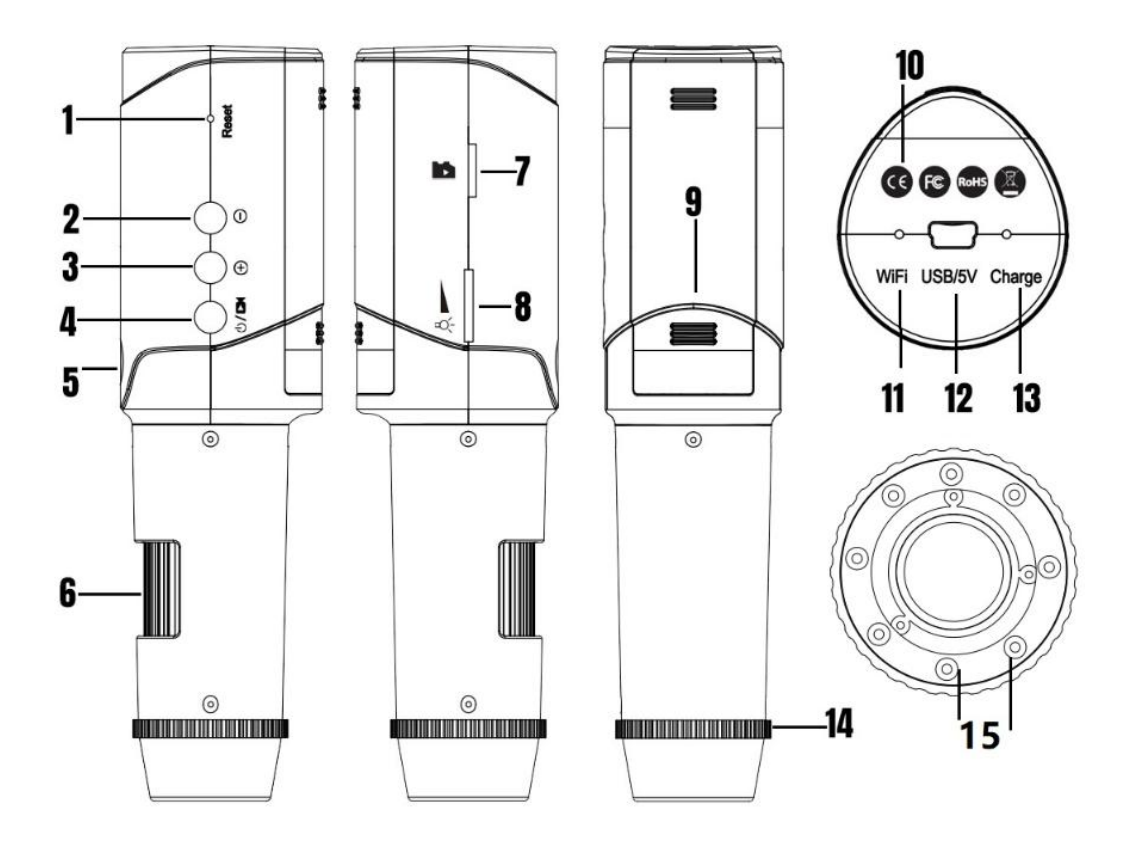

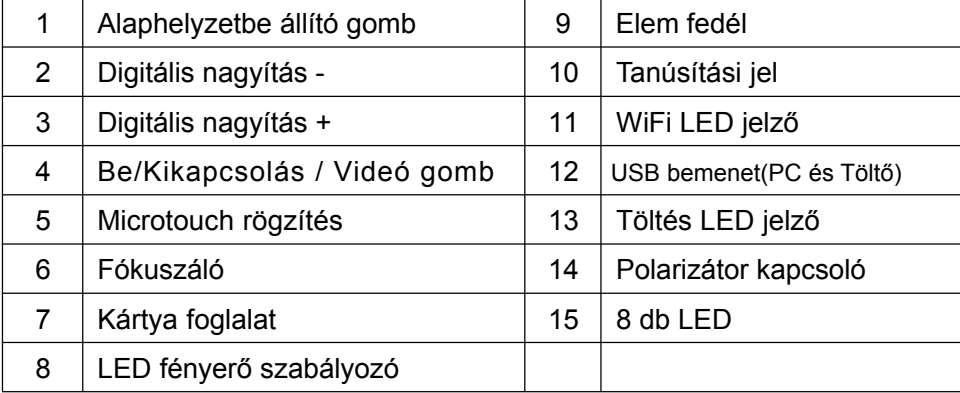

## **3.Műszaki adatok**

- Képérzékelő: 2 megapixel (valós felbontás)
- Nagyítási arány: 10x-200x (valós nagyítás, 24 inch-es kijelzőn alapuló)
- Fénykép felbontás: 864\*480/ 1280\*720/ 1920\*1088
- Videó felbontás: 864\*480/ 1280\*720/ 1920\*1088
- PC csatlakozó : USB2.0
- Tápforrás : 5V/1A DC az USB portról
- Fényforrás : 8 LED (LED fényerőszabályzóval állítható)
- Objektum távolság: 150 mm-ig

Felhasználói kézikönyv: elérhető a www.greensound.hu/dermatoszkop oldalon.

#### ■ **PC szoftver: DigiCapture Pro mérési funkcióval A szoftver elérhető a www.greensound.hu/dermatoszkop oldalon.**

- A szoftver nyelve : kínai, angol, hagyományos kínai, francia, olasz, japán, koreai, orosz, német, spanyol, portugál, holland, lengyel, lengyel, japán,magyar
- PC operációs rendszer: Windows 7/8/10 macOS 11.2.1 és újabb A szoftver támogatja a plug and play-t.
- **iOS/ Android alkalmazás: TopScope Pro iOS 12.0 és újabb Android 4.2 és újabb Az alkalmazás nyelve: Kínai, angol, hagyományos kínai, francia, német, japán. Az alkalmazás nyelve automatikusan változik az Ön mobiltelefonjának rendszernyelvének megfelelően.**
- **Munkaidő: 2.5 óra**
- **Töltési idő 2.5 óra** (WiFi kikapcsolás szükséges)
- **ESZKÖZ mérete: 16.6cm (L) x 4.5cm (W) x 4cm (H)**
- Eszköz súlya: 100g

# **4.Állványos használatnál**

a. Szerelje be a fémrudat két csavarral a talapzatba (a csomagban található).

b. Helyezze a mikroszkópot az állvány gyűrűjébe.

c. A két gombot az óramutató járásával megegyező irányban elforgatva húzza be a készüléket a tartóba.

- d. Forgassa el a két gombot a mikroszkóp fel/le fókuszálásához.
- e. Forgassa el a gombot a fel/le beállítás rögzítéséhez.

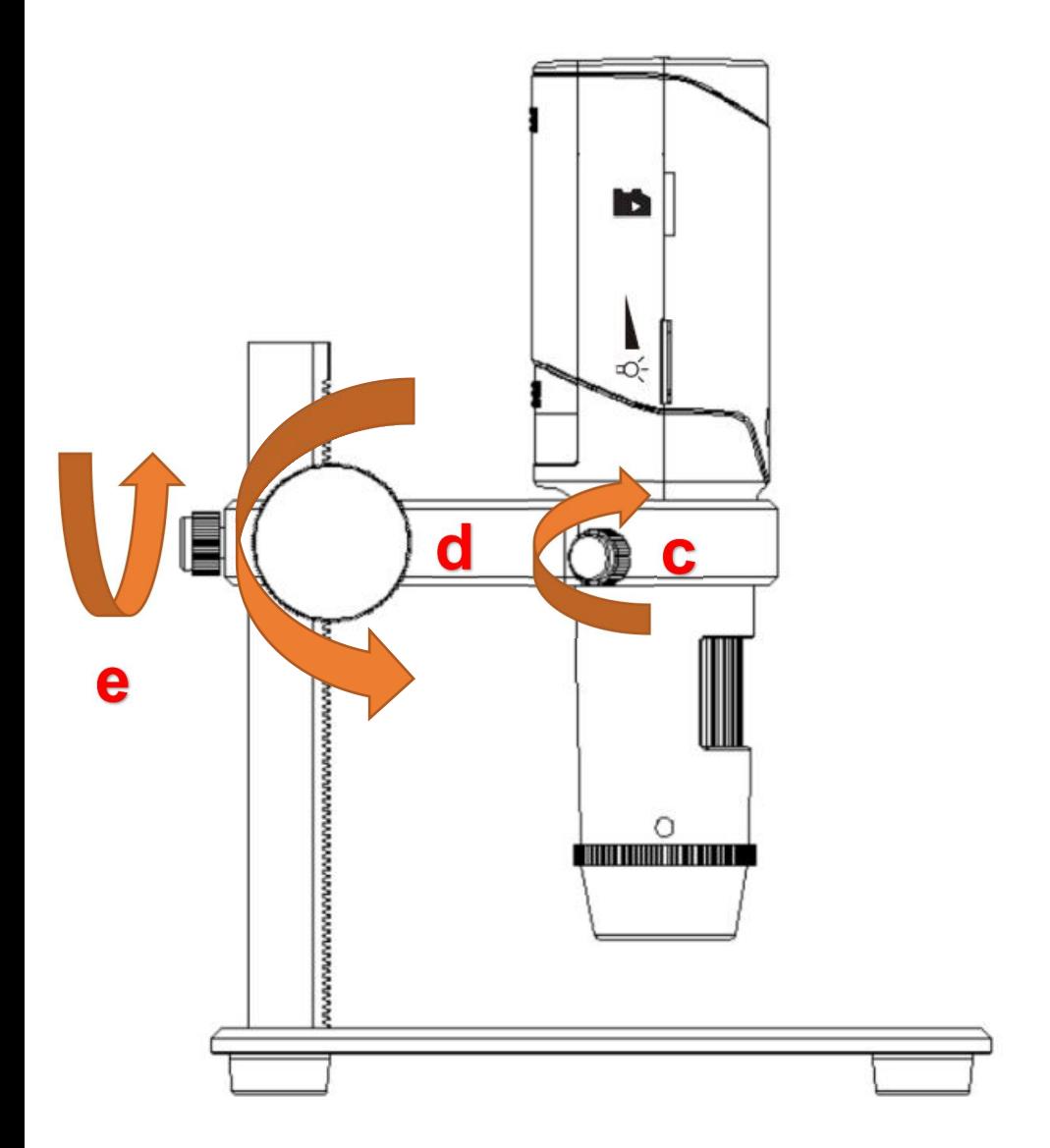

### **5.WiFi kapcsolat iOS/Android készüléken**

Indítsa el a TopScope Pro alkalmazást, lásd az I. rész "A TopScope Pro alkalmazás bemutatása" című részt.

#### **5.1: Akkumulátor beszerelése**

**a.** Nyissa ki az akkumulátor fedelét.

b. Helyezze be a lítium akkumulátort (A WiFi digitális mikroszkóp alaplapja az NTC funkcióval, amely biztosítja az akkumulátor túlmelegedés elleni védelmét) a beépítettelemtartóba az alábbi kép szerint.

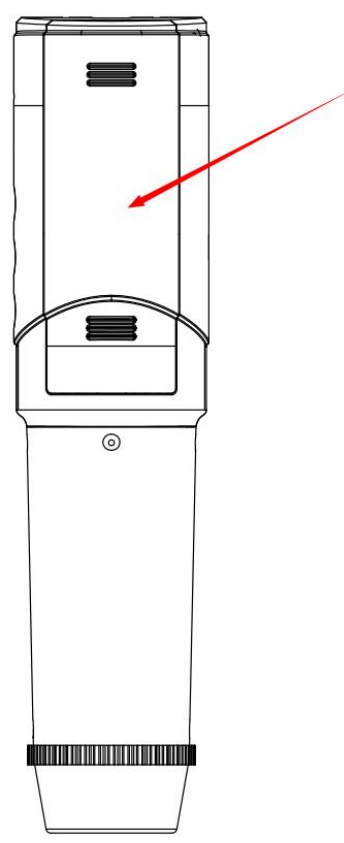

**Megjegyzés:**

**1: Kérjük, első használat alkalmával csatlakoztassa a készüléket USBcsatlakozással az akkumulátor aktiválásához.**

**2: Kérjük, győződjön meg róla, hogy az akkumulátor nem merült ki, mielőtt a WiFi-t használná.**

#### **5.2: Az akkumulátor töltése**

a. Javasoljuk, hogy a WiFi használata előtt töltse fel az akkumulátort az USB porton keresztül.

b. A szükséges egyenáramú bemenet DC 5V/1A. A csomag nem tartalmaz hálózati adaptert, kérjük, használja az okostelefonja hálózati adapterét.

c. Csatlakoztassa az USB-kábelt az USB-portba a töltéshez. A töltés jelzőfénye a a készülék tetején pirosan világít töltés közben, és kikapcsol, ha a töltés befejeződött.

d. A töltési idő (az üres állapotból a teljes töltöttségig) körülbelül 2,5 óra (kikapcsolt állapotban). A teljes feltöltés után az akkumulátor körülbelül 2,5 órán át működtethető.

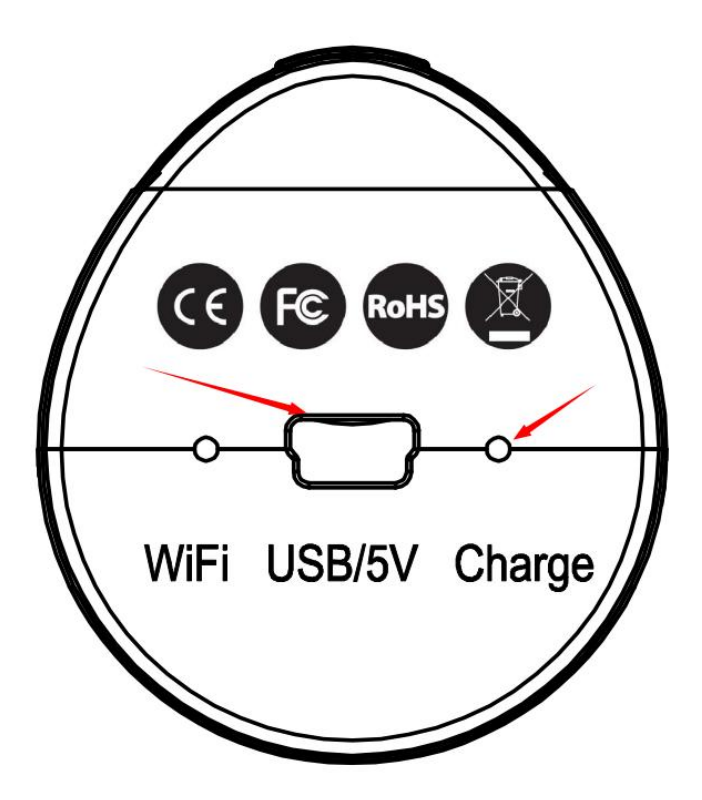

**Megjegyzés: Kérjük az akkumulátor aktiválásához USB-vel, csatlakoztassa a készüléket.**

#### 5.3: TF kártya használata esetén (TF kártya nem tartozéka a csomagnak)

Helyezzen be egy Micro-SD kártyát a TF-kártya nyílásba, óvatosan nyomva, amíg a kártya be nem rögzül.

Megiegyzés:

Behelyezett TF kártya esetén iOS/Android eszközön WiFi kapcsolaton keresztül, a készített fényképek és videók a "TF" opcióba menthetőek.

A mentett fájlok letöltéséhez a TF kártyát a számítógéppel kell beolvasni. TF kártya

használata nélkül a készített fotók és videók a "Photo" és a "Video" opcióba kerülnek elmentésre.

Ezeket a fájlokat iOS/Android rendszerre is letöltheti.

Ne erőltesse a kártvát a nyílásba. Az erőltetés károsíthatia a készülék kártyanyílását és a TF-kártya sérüléséhez vezethet. Kérjük, helyezze a TF-kártyát a nyílásba (a jelölés szerint).

■ A TF-kártyát a rögzítés előtt formázni kell.

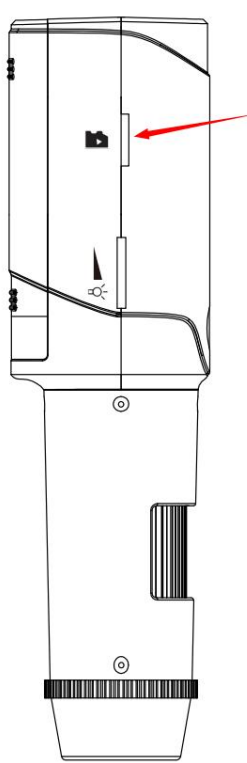

#### **5.4: Microtouch rögzítés**

Érintse meg a "Capture microtouch" gombot a készüléken. (Jelölés szerint)

A kép azonnal elkészül.

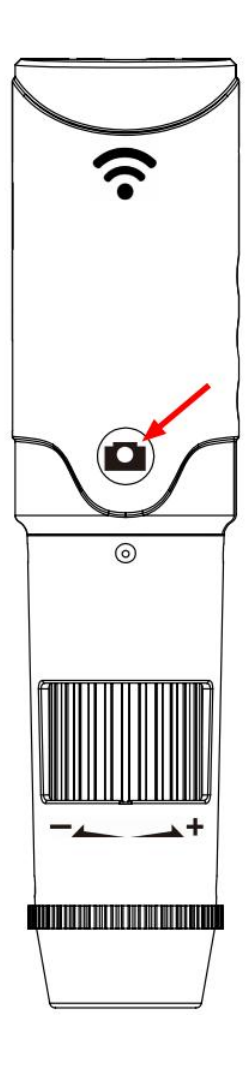

**Megjegyzés:**

**1: A "Capture microtouch" funkcióbillentyű csak WIFI-kapcsolat esetén működik. Nem támogatott a használata, ha számítógéphez csatlakozik.**

**2: Kérjük, kattintson a "Fénykép készítése" gombra a számítógépes szoftveren a működéshez.**

Nyomja meg a készülék "Video gombját" (jelölés szerint), majd a videó rögzítésre kerül.

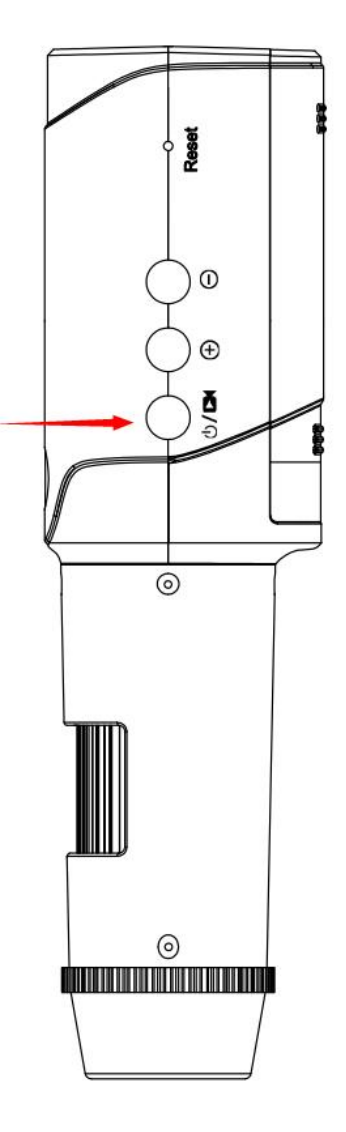

**Megjegyzés:**

**1: A "Felvétel" funkcióbillentyű csak WIFI-kapcsolat esetén működik. Ez a funkció nem nem támogatott a számítógéphez való csatlakozás esetén. 2: Kérjük, amikor USB csatlakoztatással csatlakozik egy számítógéphez, kattintson a szoftveren a Take "Video" gombra a működtetéshez.**

Az előnézet állapotában a digitális zoom gomb megnyomásával nagyíthat vagy kicsinyíthet.

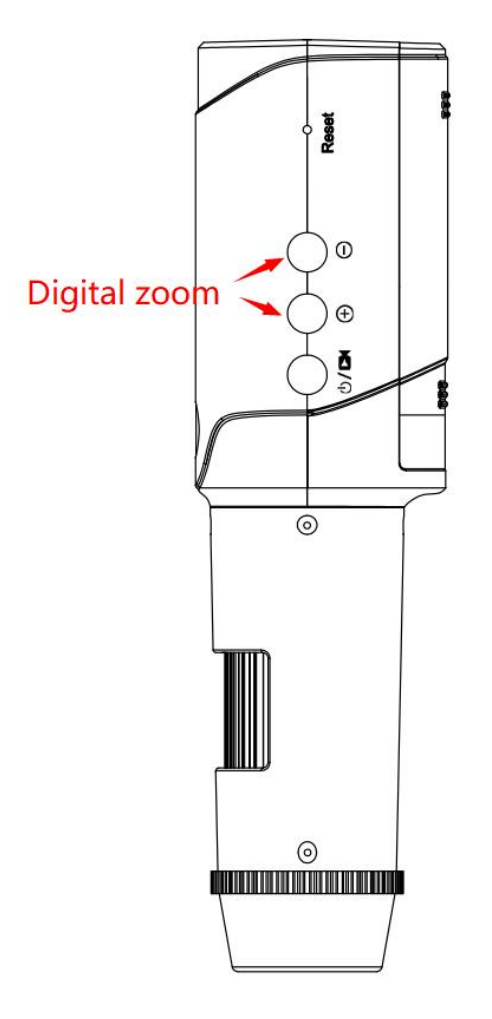

**Megjegyzés:**

**1: A "Digitális nagyítás" funkcióbillentyűk csak WIFI-kapcsolattal működnek. Ez a funkció nem nem támogatott a számítógéphez való csatlakozás esetén. 2: A digitális zoom be/ki funkció különbözik az optikai zoom be/ki funkciótól. A következőkre szolgál:**

**csökkenti a digitális videó, a kép látszólagos látószögét, és megkönnyíti Ön számára, hogy ellenőrizze az adott területet a megtekintési képernyőn.**

Miután a tárgyat a megfigyelőlapra és a lencsetubus alá helyezte,forgassa a fókuszkereket a finom fókuszáláshoz.

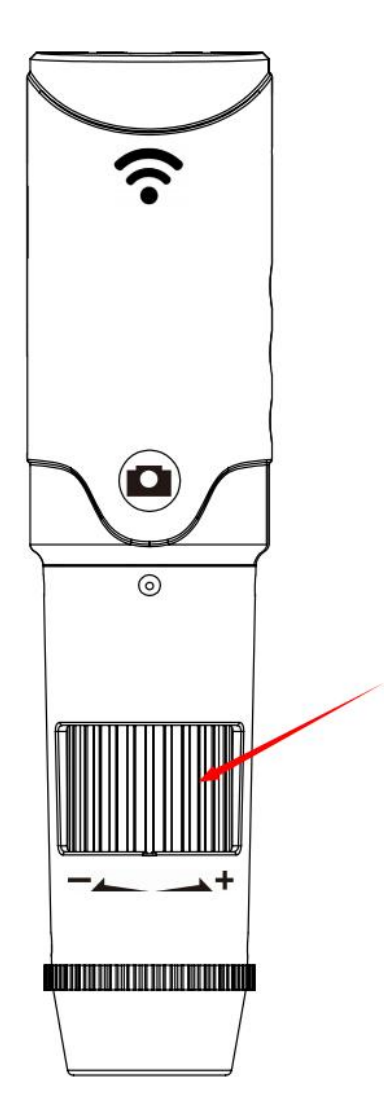

**Megjegyzés: A mikroszkóp és a tárgy legközelebbi távolsága 0 mm, a leghosszabb távolság 150 mm. A nagyítási idő akkor a legnagyobb, ha a távolság 0mm. A nagyítási idő a távolság növekedésével egyre kisebb lesz. Kérjük, állítsa be a megfelelő magasságot a fókusz beállítása előtt.**

A LED fényerőszabályzó elforgatásával beállíthatja a LED fényerejét.

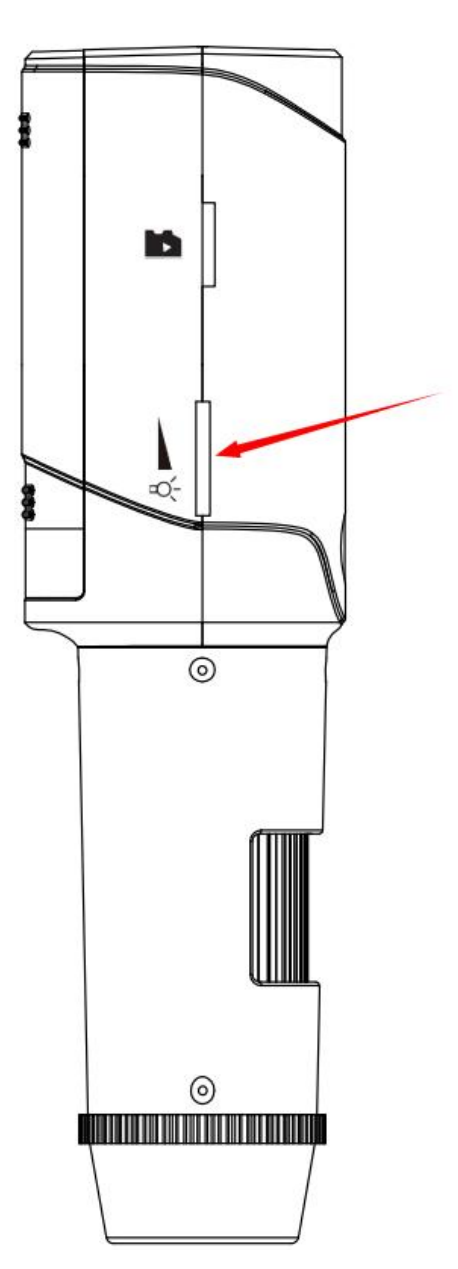

Ez a készülék legújabb és legfrissebb funkciója.

A beépített állítható polarizátor segít csökkenteni a tükröződést a tárgy felületéről a jobb kontraszt érdekében. A polarizátor kapcsolója balról jobbra 90 fokban állítható, amikor balról jobbra forgatja, a tárgy fényvisszaverő hatása egyre kisebb lesz.

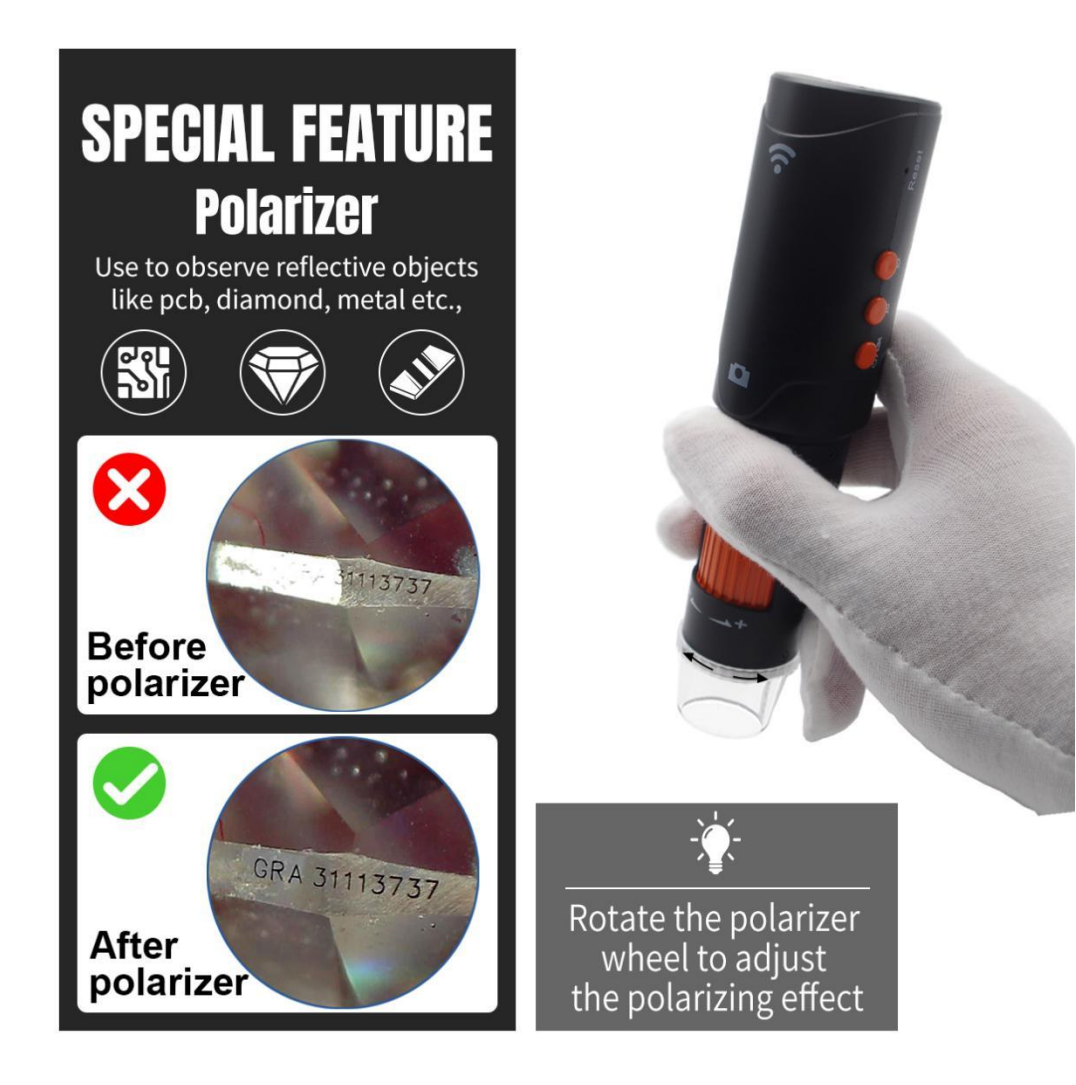

## **6.Működés számítógépes USB csatlakozással**

### **a. KI/BE kapcsoló gomb**

Nyomja meg a gombot 5 másodpercig a ki/be kapcsoláshoz.

**b.** Csatlakoztassa a készüléket a számítógéphez USB-kábellel.

**c.** A mikroszkóp nem rendelkezik TF-kártyával. (Erre a pontra akkor van szükség, ha a mikroszkóp közvetlenül PC-s szoftveren keresztül fut)

**d.** Indítsa el a "DigiCapture Pro" szoftvert , lásd a II. rész II. "DigiCapture Pro szoftver bemutatása" című részhez.

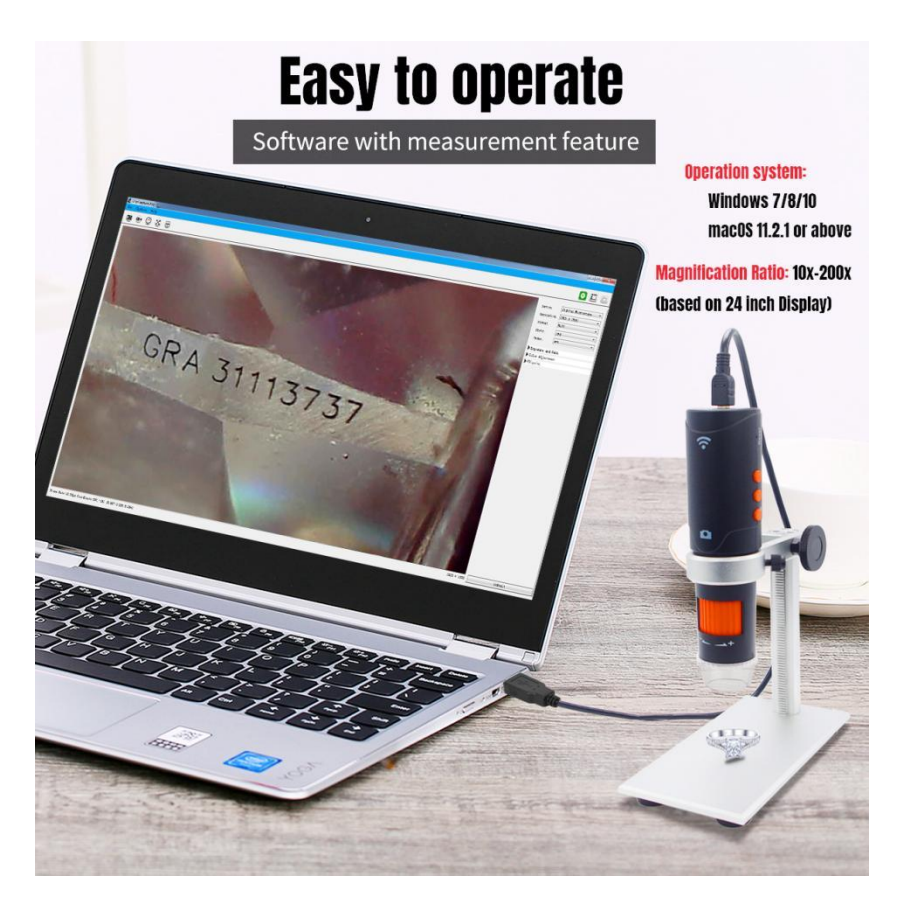

**Megjegyzés: A "Capture Microtouch", a "Video gomb" és a "digitális zoom gomb" nem támogatott, amennyiben számítógépen keresztül, USB csatlakozással használja a készüléket.**

### **7.Fájlok letöltése számítógépre USB-n keresztül**

### **a. KI / BE kapcsoló gomb**

Nyomja meg a gombot 5 másodpercig a ki/be kapcsoláshoz.

**b.** Csatlakoztassa a készüléket a számítógéphez USB-kábellel.

**c.** A tárolt fényképek és videók az alábbiak szerint megtekinthetőek, ha a készülékben TF-kártya van:

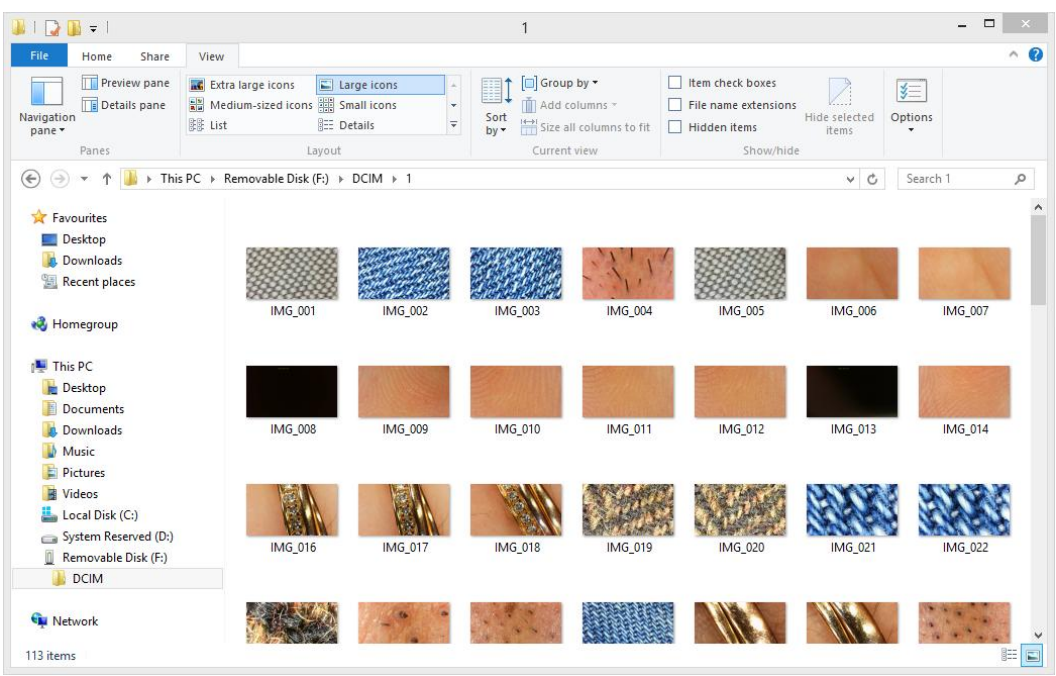

**Megjegyzés: A "Capture Microtouch", a "Video gomb" és a "digitális zoom gomb" nem támogatott, amennyiben számítógépen keresztül, USB csatlakozással használja a készüléket.**

### **I. rész TopScope Pro applikáció bemutatása Applikáció neve : TopScope Pro( iOS/Android)**

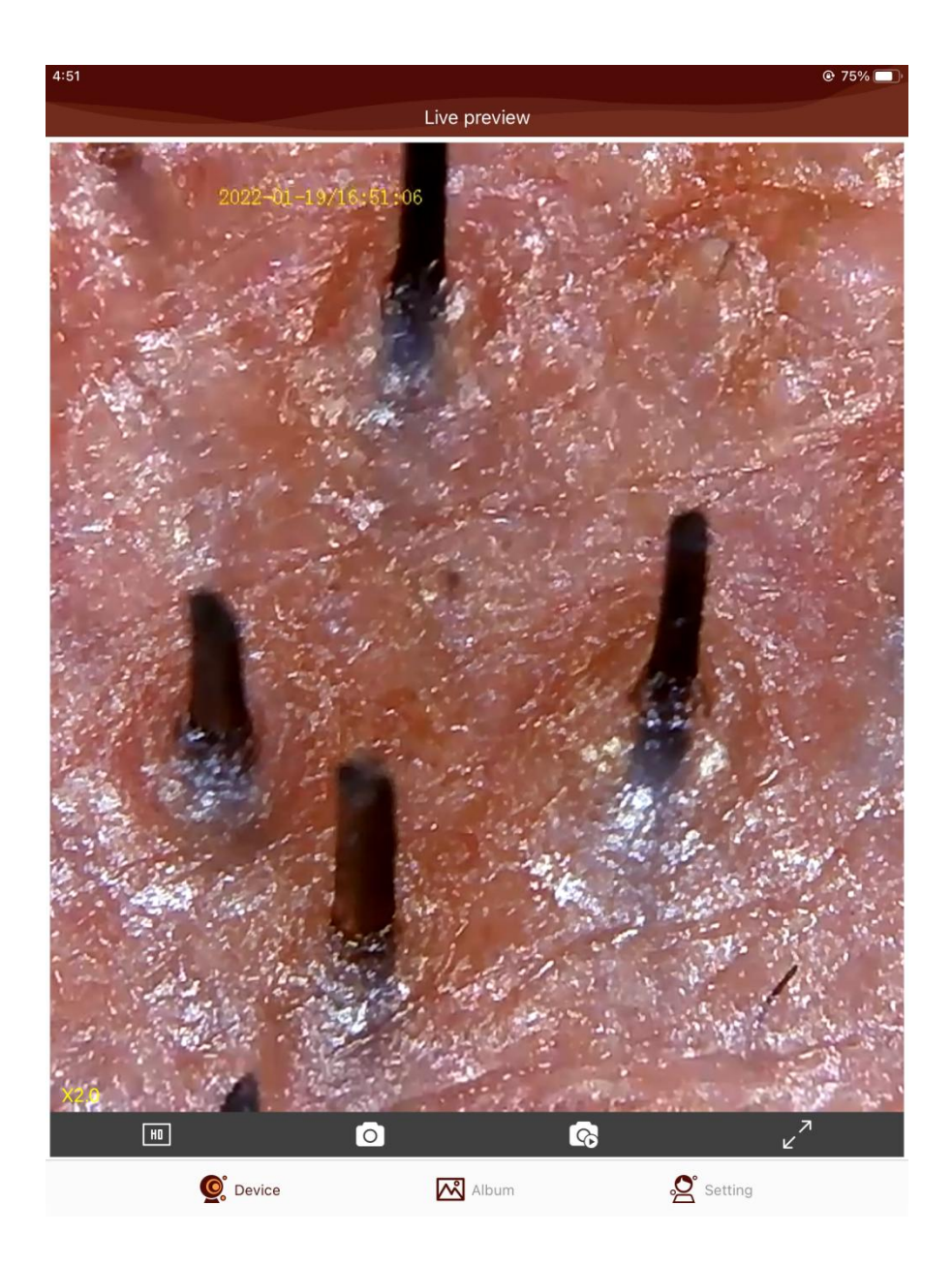

## **1. Alkalmazás letöltése**

iOS: Keresse meg és telepítse a TopScope Pro alkalmazást az App Store-ból.

Android: TopScope Pro keresése a play.google.com/store oldalon vagy

www.download-toproview.com-ról.

Telepítse a TopScope Pro-t a csomaghoz mellékelt CD-ről.

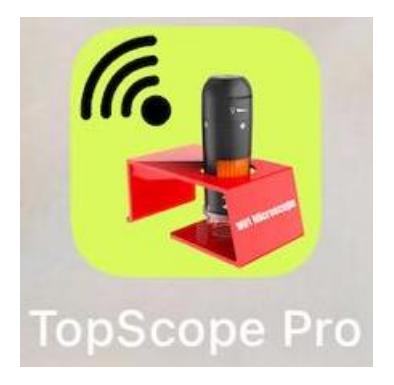

**Az alábbi példa az IOS eszközön történik:**

## **2.A készülék csatlakoztatása iOS/Android eszközhöz**

### 2.1: **KI / BE kapcsoló gomb**

Nyomja meg a gombot 5 másodpercig a ki/be kapcsoláshoz.

2.2: Lépjen az iOS/Android készülékének WiFi beállításokba. Keressen rá a 'WiFi\_Microscope\_xxx' -ra a WiFi eszközök listájában.

#### **Megjegyzés: A WiFi mikroszkóp neve WiFi\_Microscope\_xxx(xxx egy véletlenszerű szám)**

2.3:A készülék csatlakoztatásához használt alapértelmezett jelszó a következő: **123456789**:

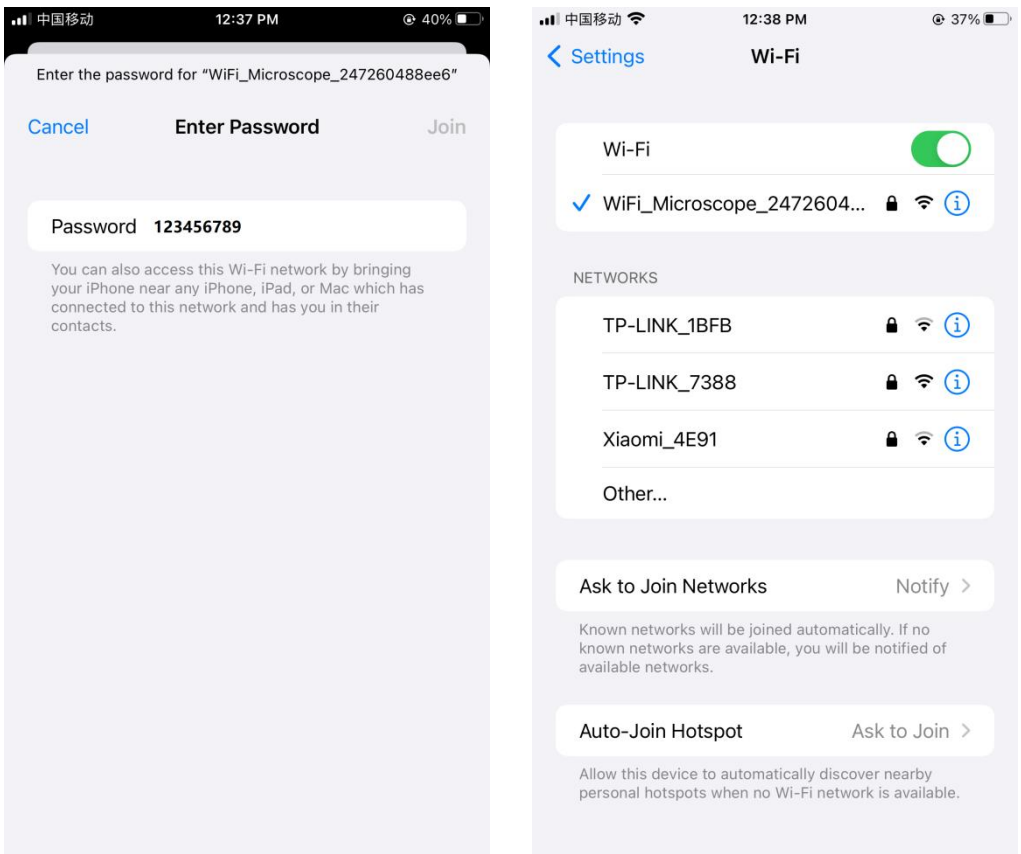

## **3. Kezdőlap előnézet**

Kattintson és indítsa el az alkalmazás futtatását, az élő videó az alábbiak szerint jelenik meg:

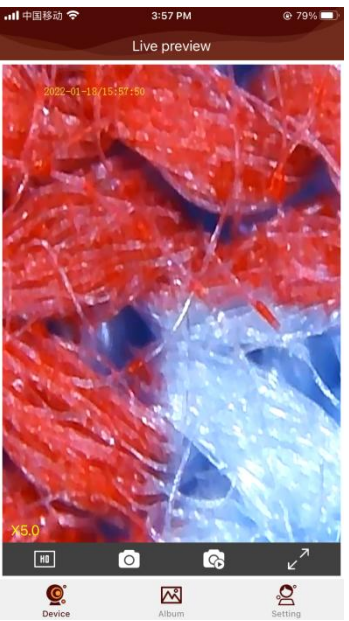

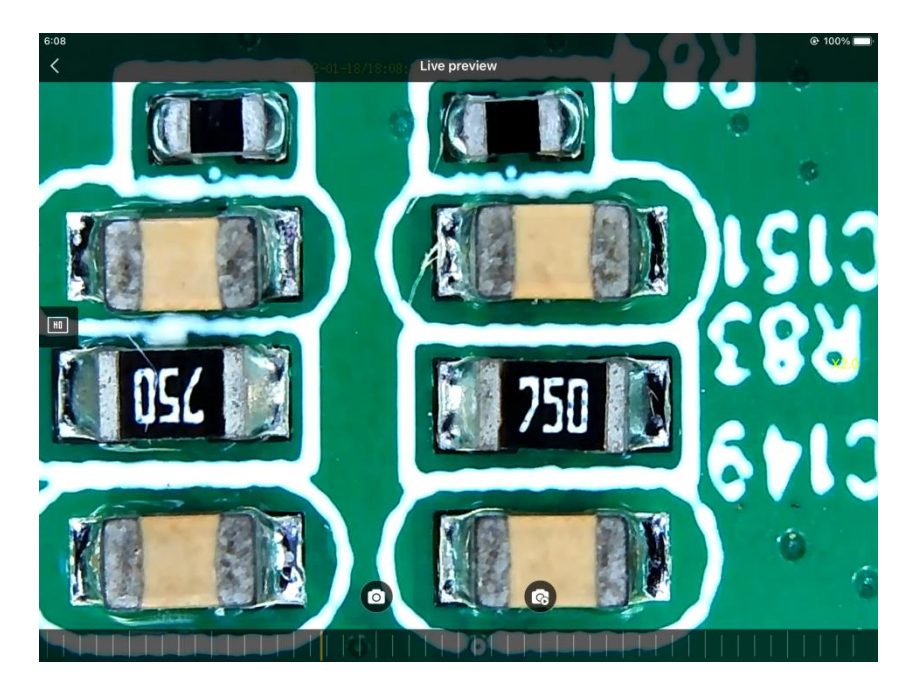

## **4.Fotó készítés/ Videó felvétel**

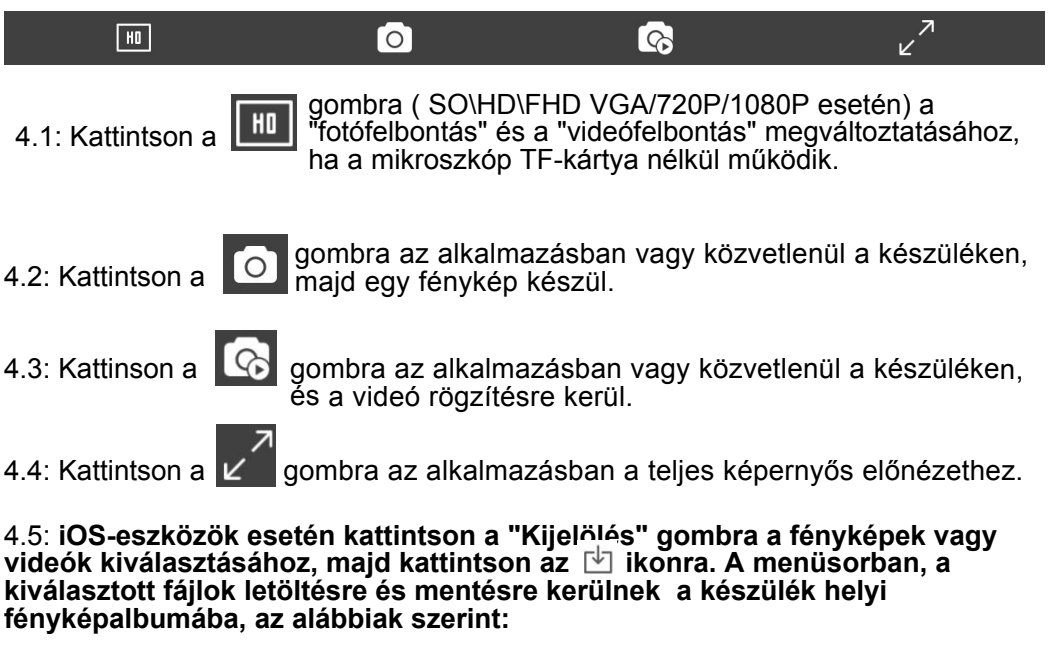

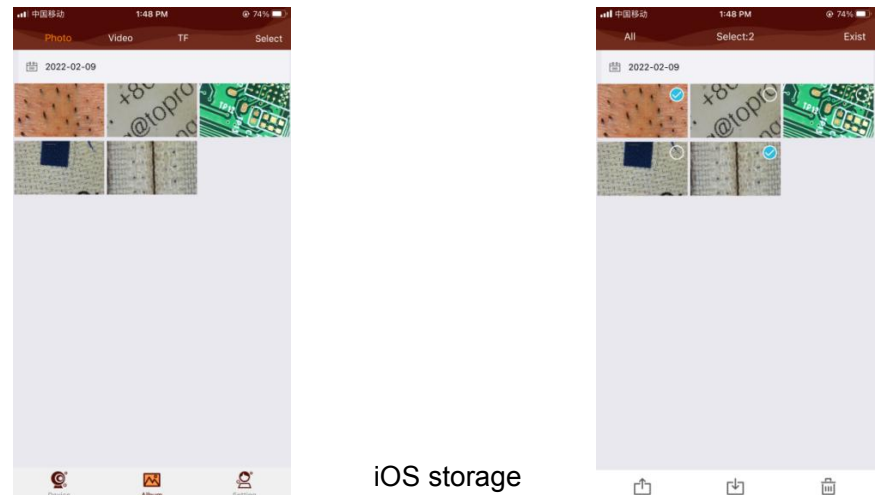

**Megjegyzés: Ha a készülék TF-kártyával működik, a készített fényképek és videók a "TF" opcióba kerülnek mentésre, és a mentett fájlokat csak a TF-kártya számítógépen történő olvasásával lehet letölteni. Ha a készülék TF-kártya nélkül működik, a készített fényképek és videók a "Fotó" és "Videó" opcióban töltheti le a fent említett '4.5' pont szerint.**

#### 4.6: **Az Android készülékek esetében kétféleképpen mentheti a fényképeket és videókat:**

4.6.1: Amennyiben a készüléket TF Kártyával használja,a mentéshez válassza a ki a

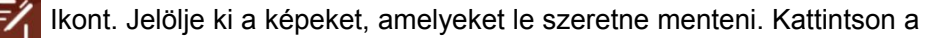

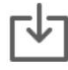

Jelre. Letöltési útmutató:

#### **Phone/Android/data/com.toproview.TopScope.Pro/files/TopScope Pro/f2dd3cd7-b026-40aa-aaf4-f6ea07376490/FMedia/Download**

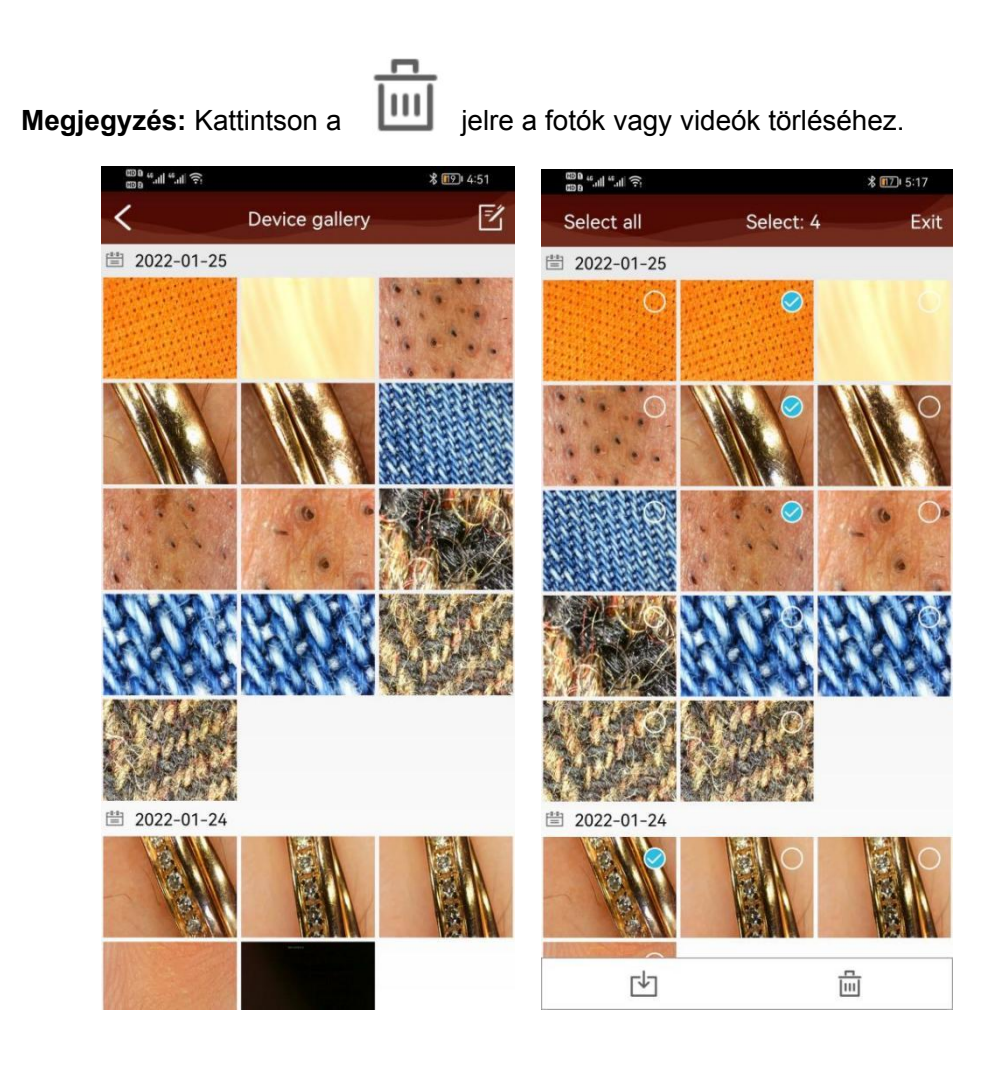

4.6.2: Amennyiben a készüléket TF-kártyával működteti , hosszan nyomja meg a videofájlt a letöltéshez és mentéshez.

További segítség a videó fájlok letöltéséhez:

TopScope.Pro/files/TopScope: Phone/Android/data/com.toproview.TopScope.Pro/ files/TopScope Pro/f2dd3cd7-b026-40aa-aaf4-f6ea07376490/FMedia/Download

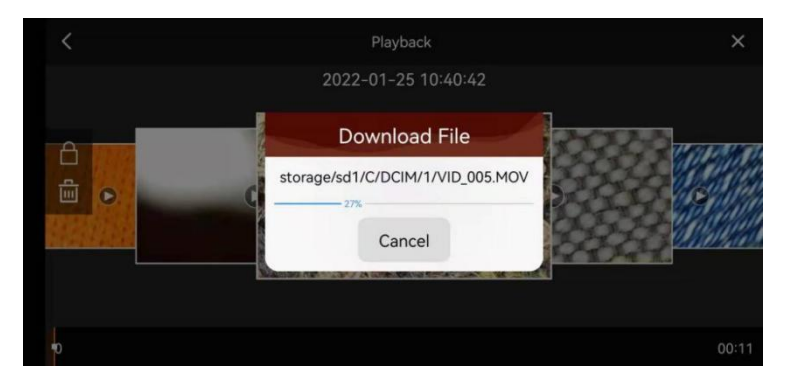

4.6.3: Amennyiben a készüléket TF kártya nélkül használja, a "fotó" és "videó" opciókat az Applikáció tetején láthatha., Azonban a felvett fájlokat nem lehet letölteni és elmenteni amanuálisan, mindegyik automatikusan a készülék helyi fájljába kerül mentésre. További segítség a mentéshez:

#### **Phone/Android/data/com.toproview.TopScope.Pro/files/TopScope Pro/f2dd3cd7-b026-40aa-aaf4-f6ea07376490/FMedia/Download**

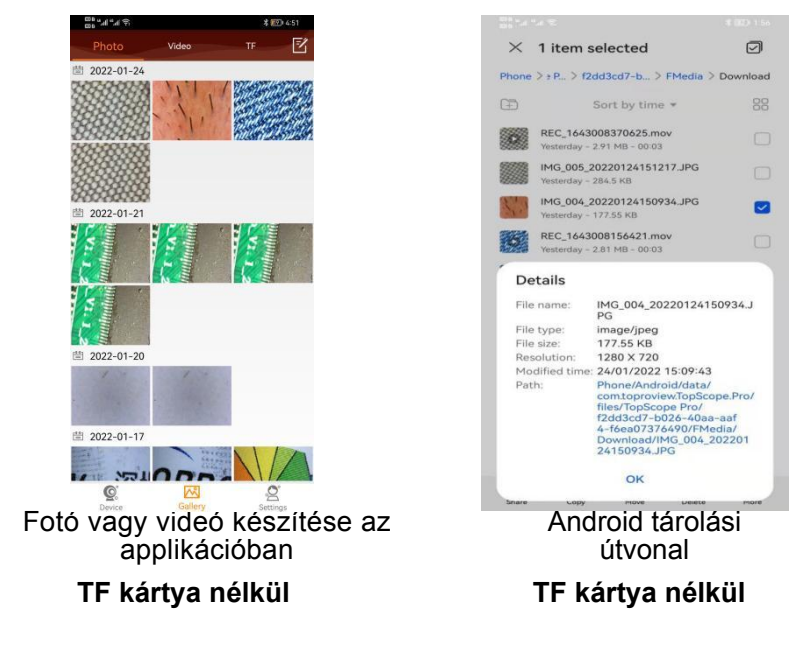

# **5.Lejátszás**

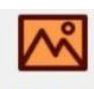

Kattinston az **Album** Ikonra a lejátszáshoz az alábbiak szerint:

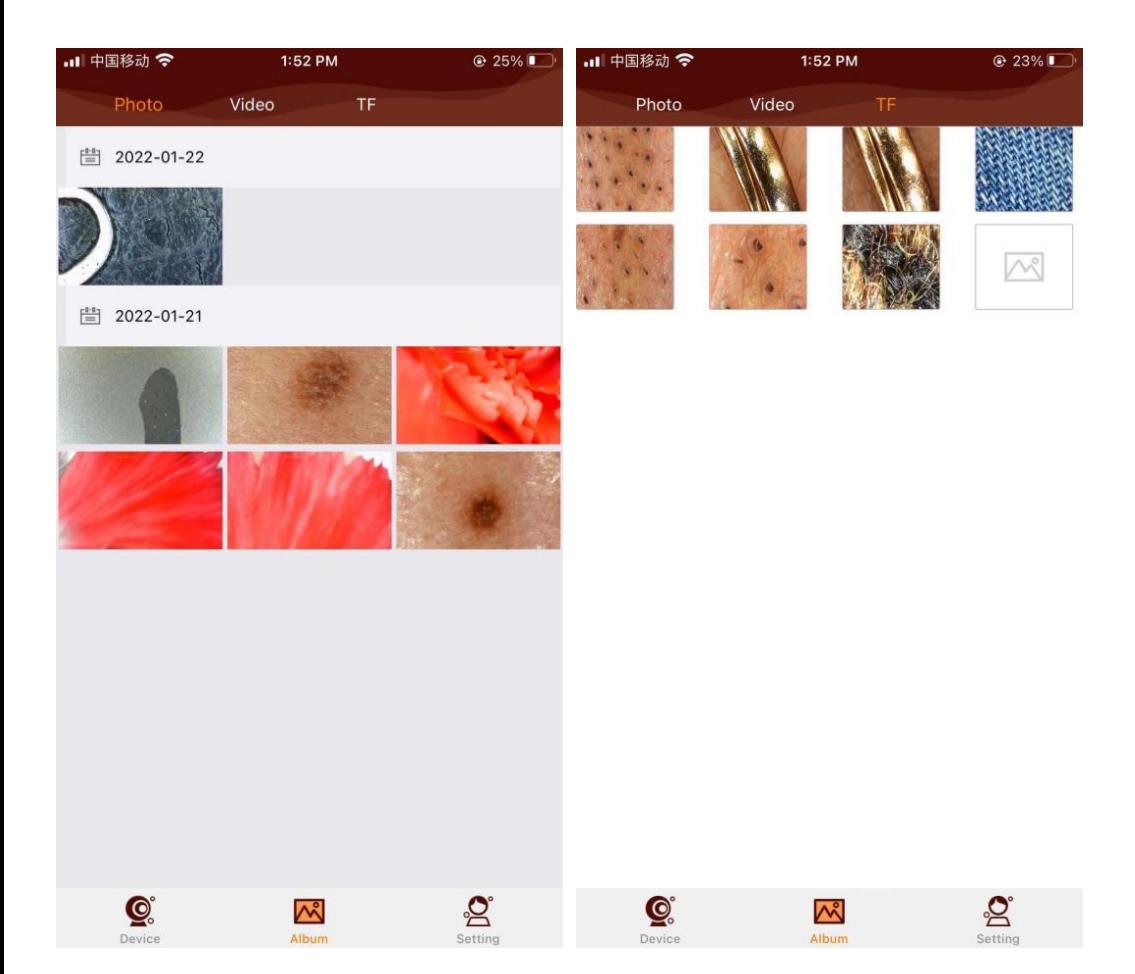

## **6.Beállítások**

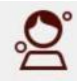

Kattintson a Setting ikonra a beállítások eléréséhez az alábbiak szerint:

'Device settings': Microscope parameter settings 'Storage management': Smart phone storage management 'About': about us

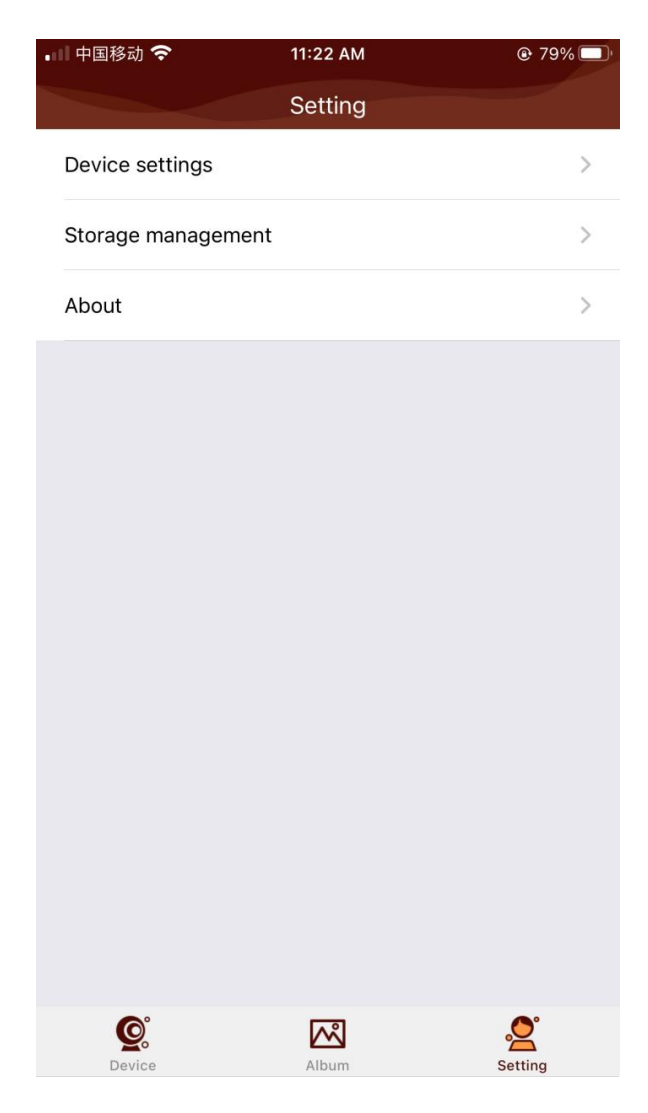

6.1: Kattintson az "Eszközbeállítások" parancsikonra a mikroszkóp paramétereinek beállításához, az alábbiak szerint:

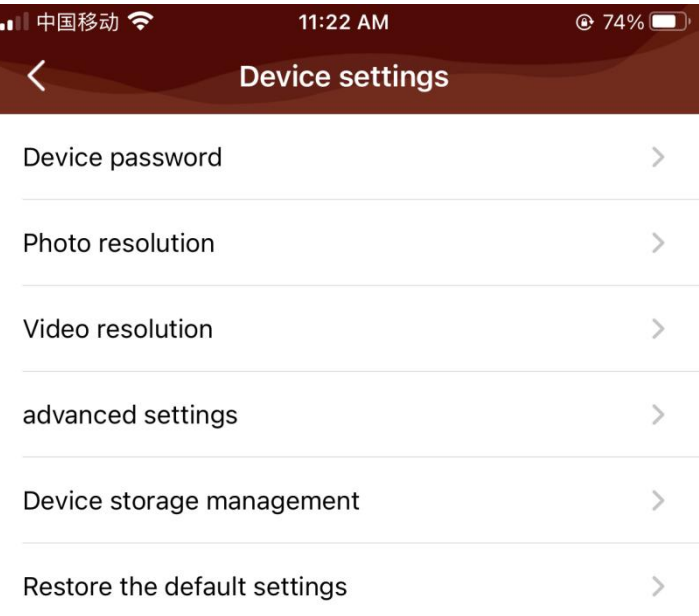

6.1.1: Kattintson a 'Device password' (Eszköz jelszó) parancsikonra a készülék WiFi jelszó beállításához.

Jelszó módosítása: a WiFi kapcsolat jelszavának módosításához (alapértelmezett jelszó: 123456789).

Megjegyzés: Kérjük, nyomja meg a készüléken a 'Reset' gombját 5 másodpercig az alapértelmezett beállítás visszaállításához, ha elfelejtette a WiFi jelszót.

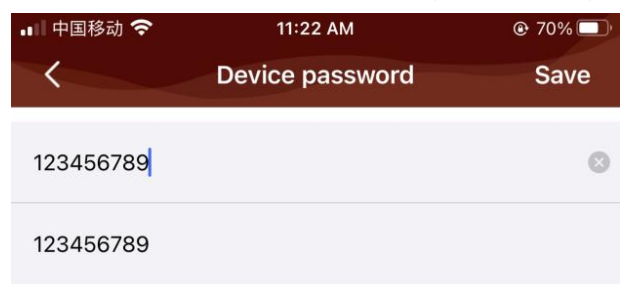

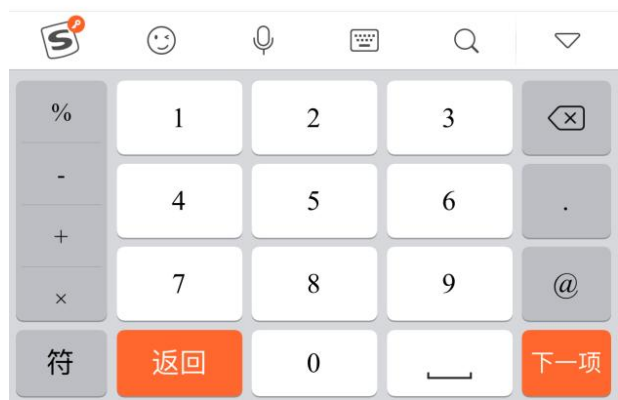

6.1.2:Kattintson a 'fotófelbontás' és a 'videófelbontás' gombra a fényképek méretének módosításához. A következő lehetőségek közül választhat fotó esetén VGA/HD/FHD, videó esetén VGA/720P/1080P. Ez az opció akkor támogatott, amikor Ön a készüléket TF kártyával használja.

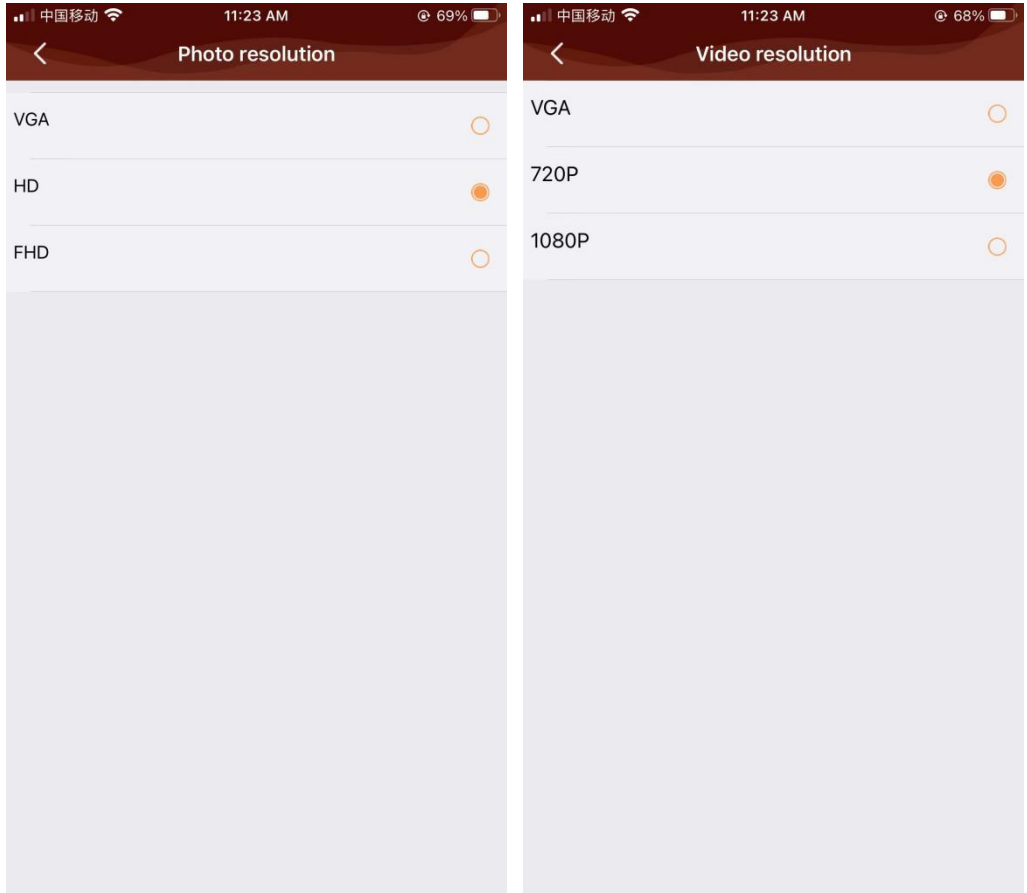

6.1.3: Kattintson a "Speciális beállítások" gombra a videó dátumbélyegzőjének be/ki kapcsolásához.

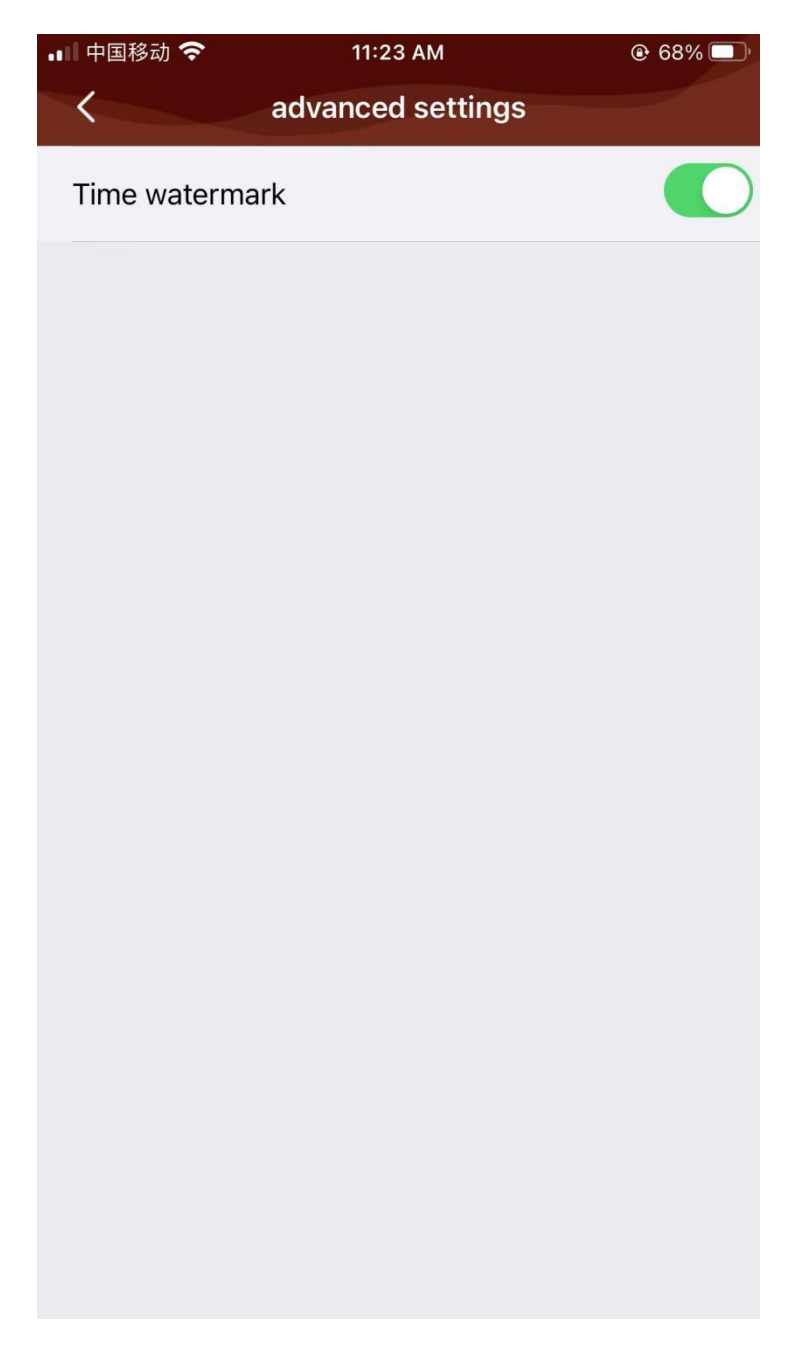

6.1.4: Kattintson az 'Eszköz tároló kezelése' gombra a TF-kártya formázásához.

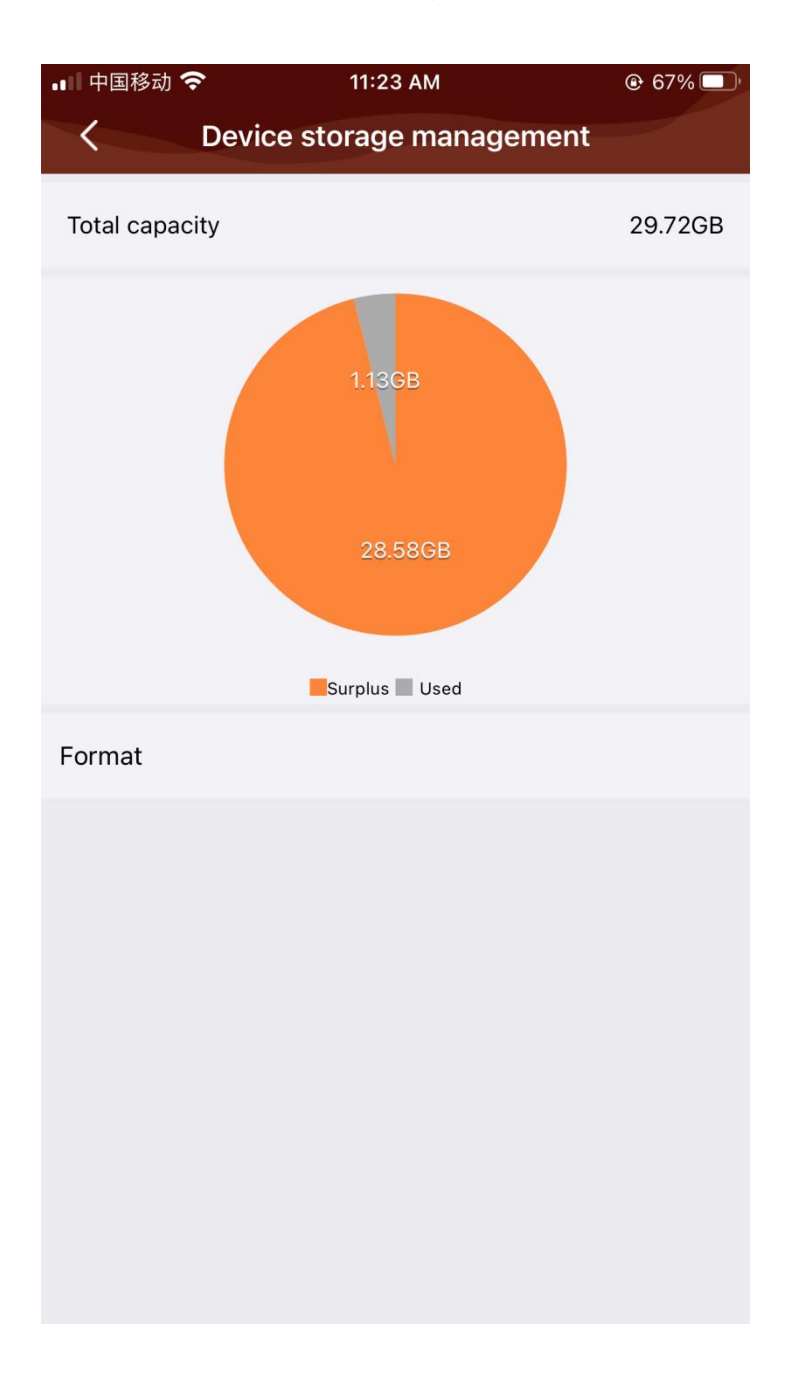

6.1.5: Kattintson az 'Alapértelmezett beállítások visszaállítása' gombra az alapértelmezett WiFi jelszó visszaállításához. (123456789 alapértelmezett jelszó)

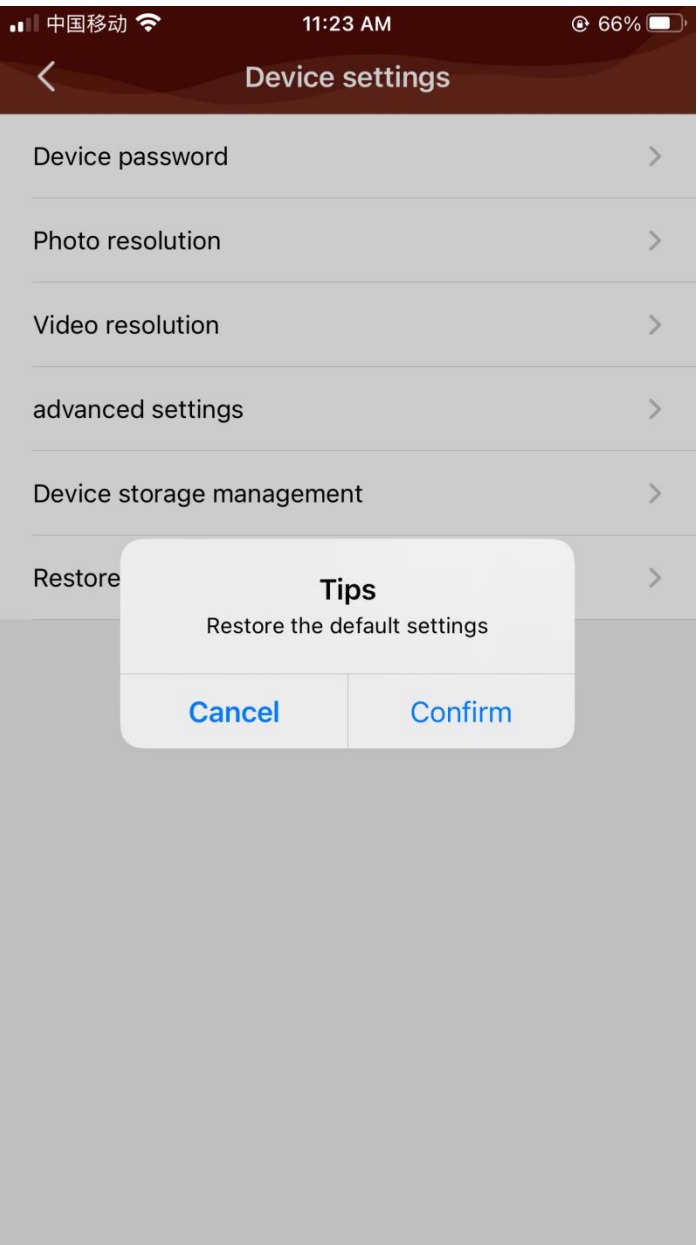

#### 6.2: Tároláskezelés

Cache törlése: segít az előzmények törlésében.

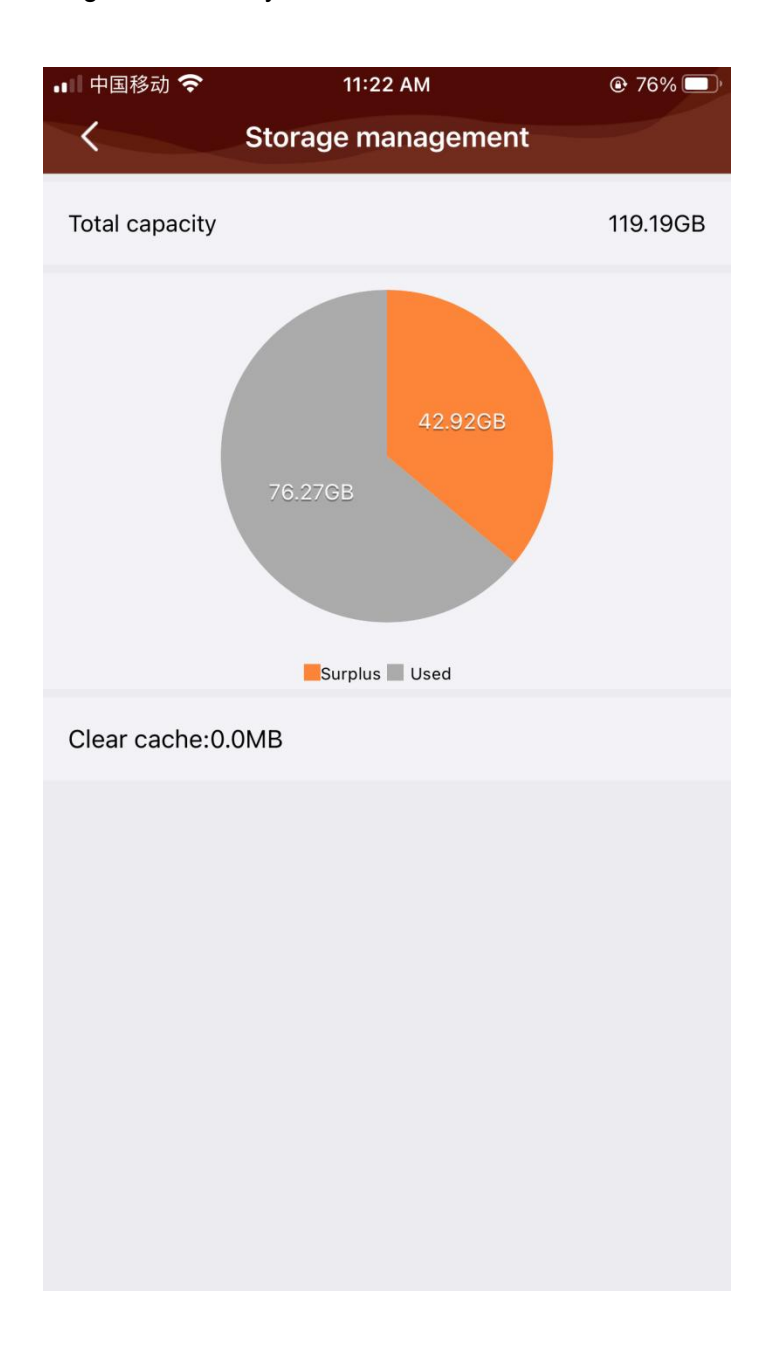

6.3: Kérjük szüksége esetén vegye fel velünk a kapcsolatot ezen az oldalonkeresztül.

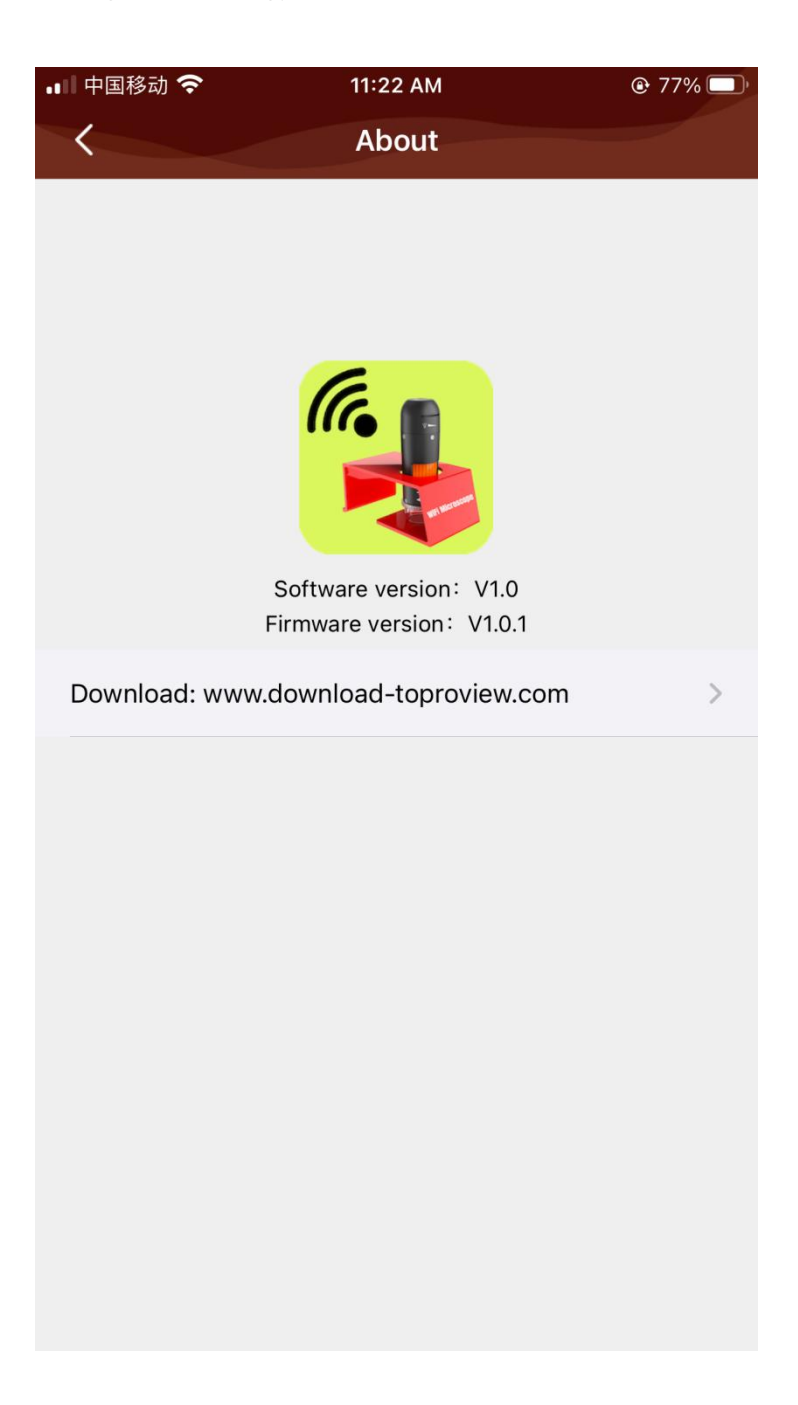

# **II. rész DigiCapture Pro PC szoftver bemutatása**

# **Szoftver neve: DigiCapture Pro (méréssel)**

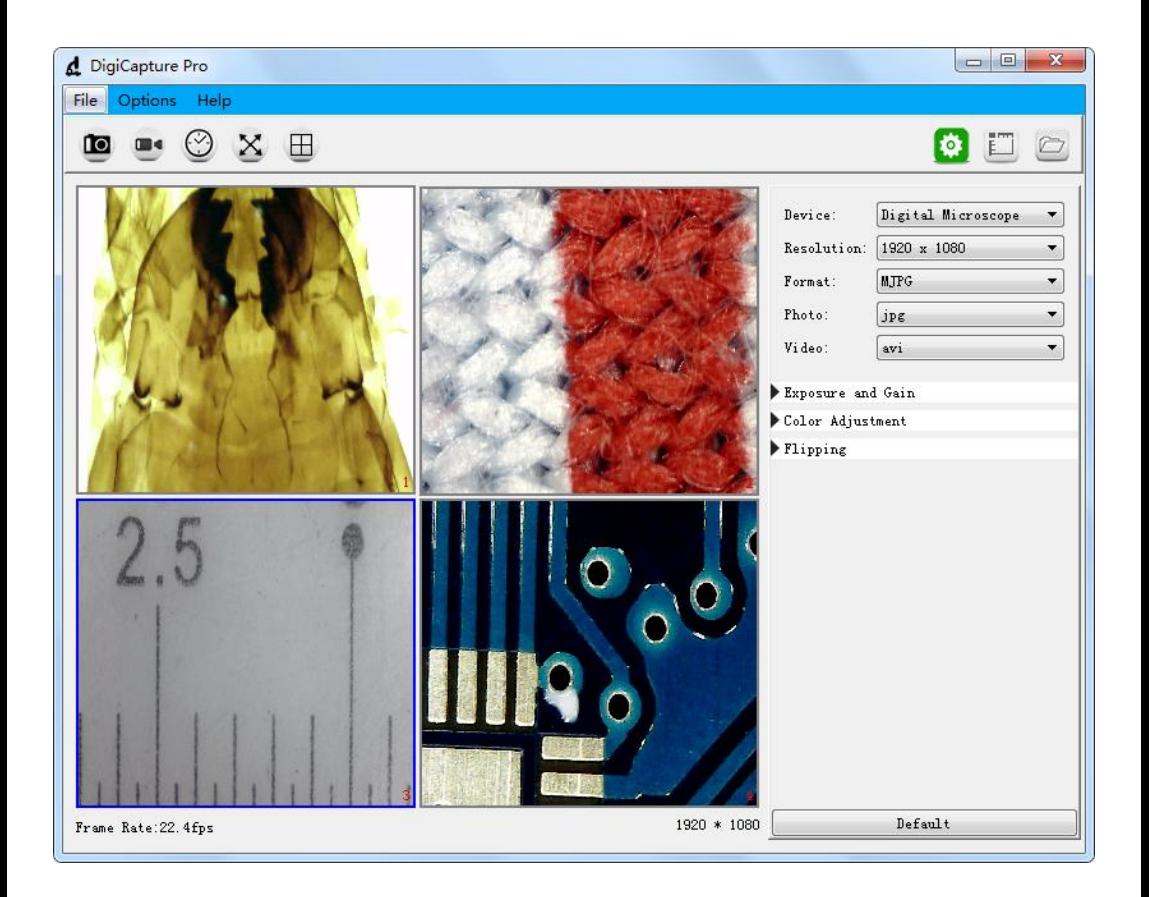

## **1.Install the Software on PC (Win7/Win8/Win10)**

Miután letöltötte a szoftvert, kattintson rá duplán, hogy telepítse a DigiCapture Pro-t az Ön számítógépére.

#### **Megjegyzés:**

Kérjük, töltse le a szoftvert a www.greensound.hu/dermatoszkop-ról, vagy a QR kóddal:

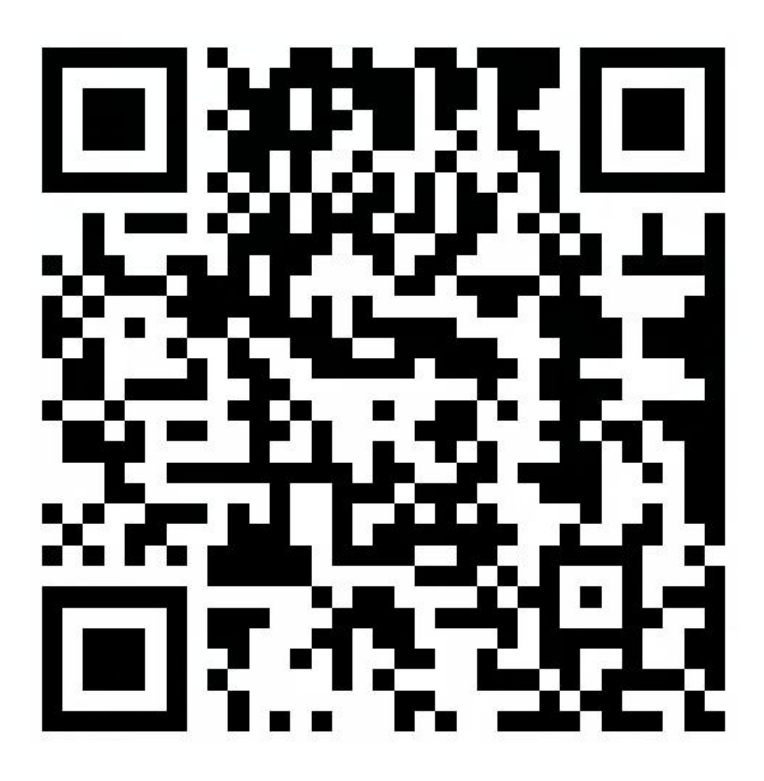

#### **2.Csatlakoztassa a Digitális Mikroszkópot a számítógép USB-portjához,**

és kattintson duplán a DigiCapture Pro ikonra **a szoftver futtatásához**, és a következőket látja :

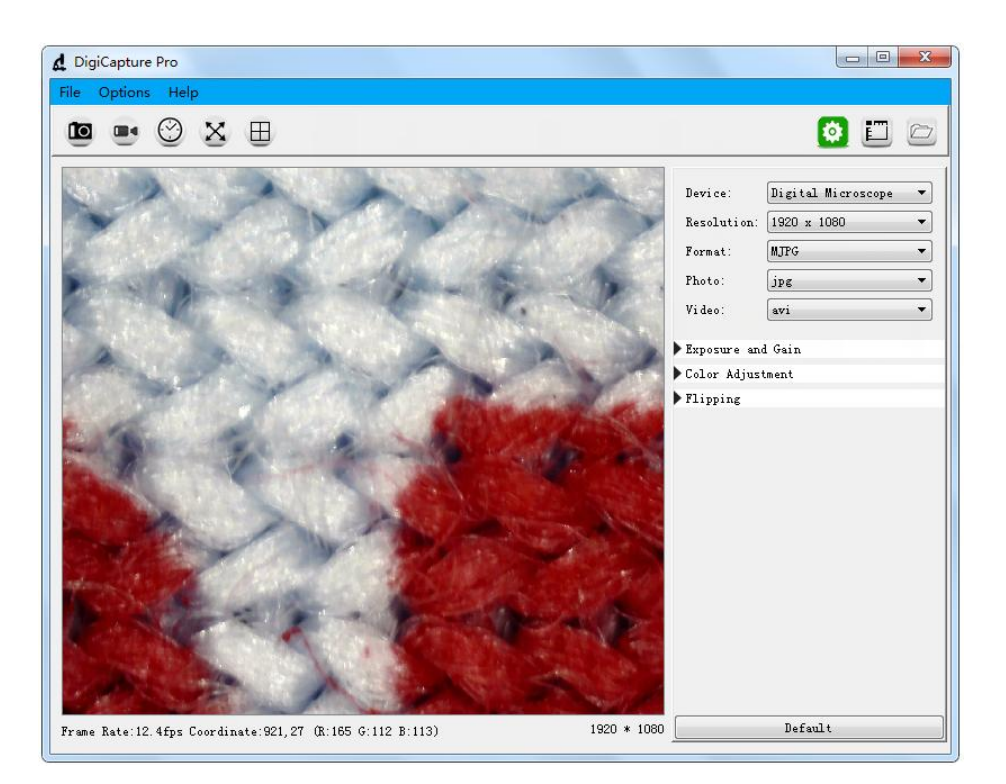

#### **Megjegyzés: Ha a digitális mikroszkópot leválasztják a számítógép USBportjáról, a következő üzenet jelenik meg:**

Nem érzékeli az eszközt, csatlakoztassa PC-hez az USB porton keresztül.

No device detectde, Please connect your microscope to vour PC USB port directly!

## **3.Főmenü**

### **3.1: Fájl**

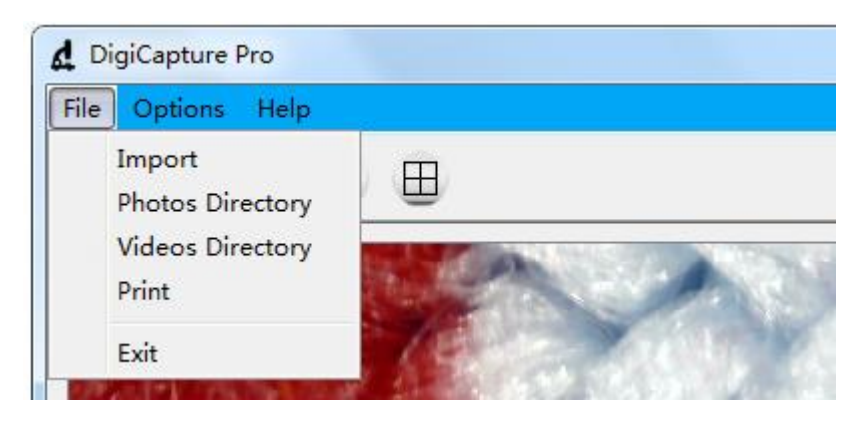

Import: Fotók vagy videók importálása

Fényképek könyvtára: állítsa be a fényképek tárolási könyvtárát. Videók könyvtára: a felvett videó tárolására szolgáló könyvtár beállítása.

Nyomtatás: Aktuális kép nyomtatása Kilépés: A szoftverből való kilépés

### **3.2: Opciók**

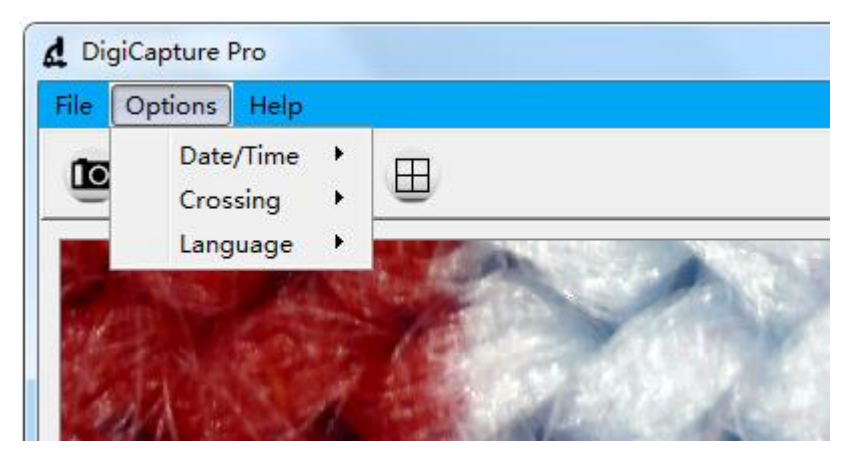

**Dátum/idő: a rendszer dátumának/idejének beállítása az előnézeti ablakban.**

**Kereszt: kereszt megjelenítése az előnézeti ablakban. Nyelv: különböző OSD nyelvek kiválasztása.**

### **3.3: Nyelv kiválasztása**

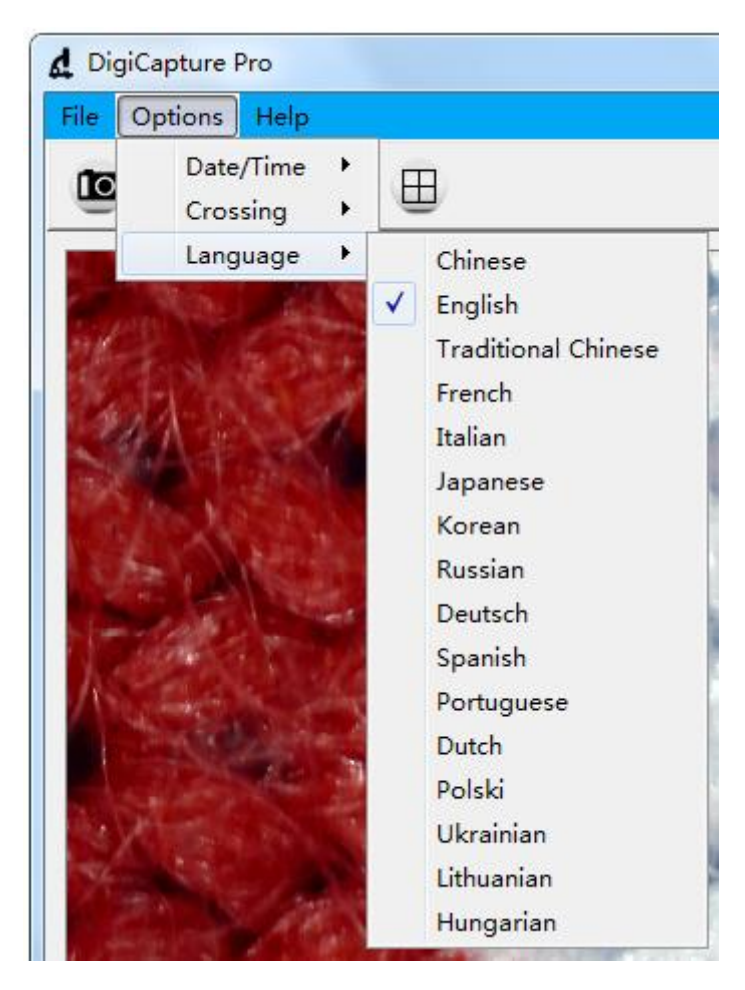

**A szoftverben 16 nyelv van beépítve.**

### **3.4: Súgó**

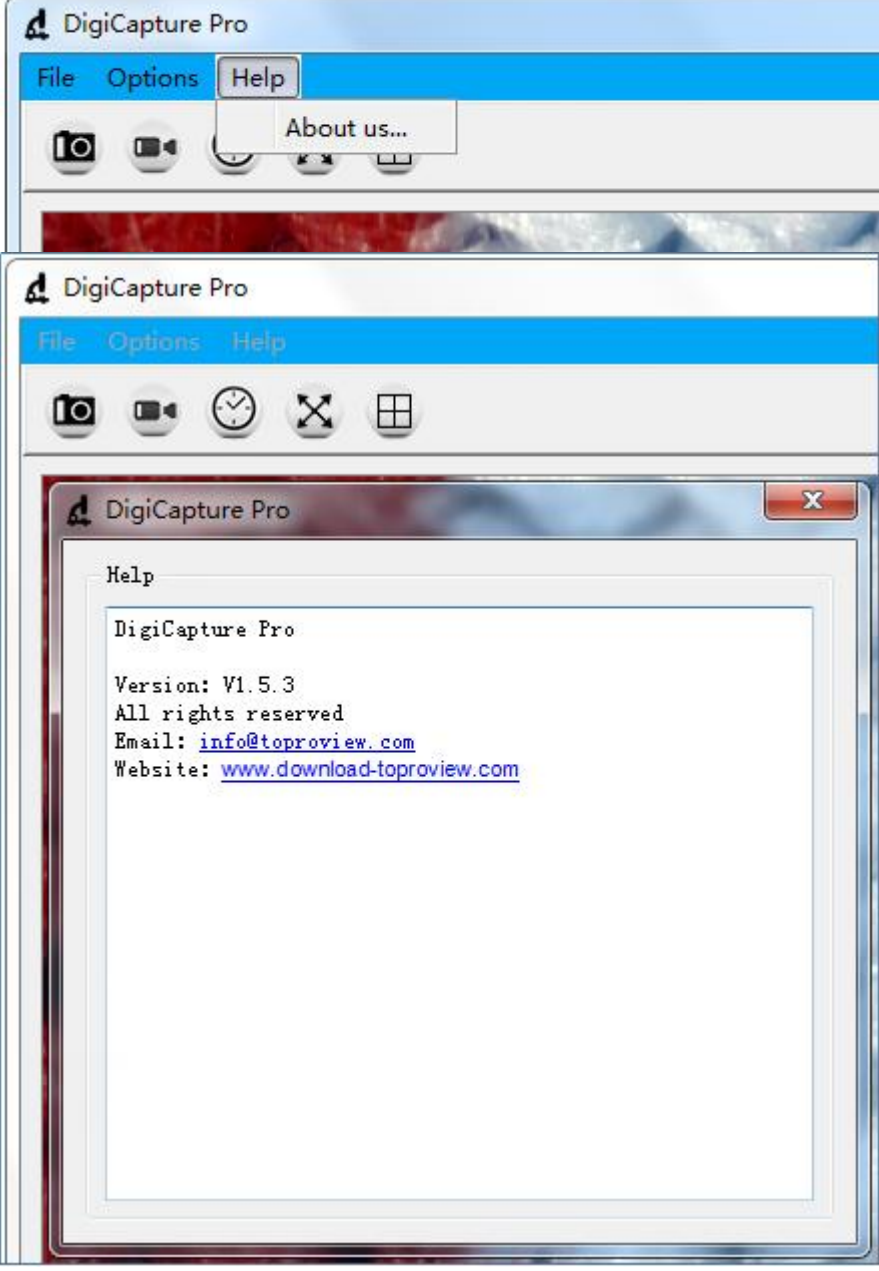

**a.** Kérjük ha szükséges, vegye fel velünk a kapcsolatot.

## **4.Szoftver funkciók**

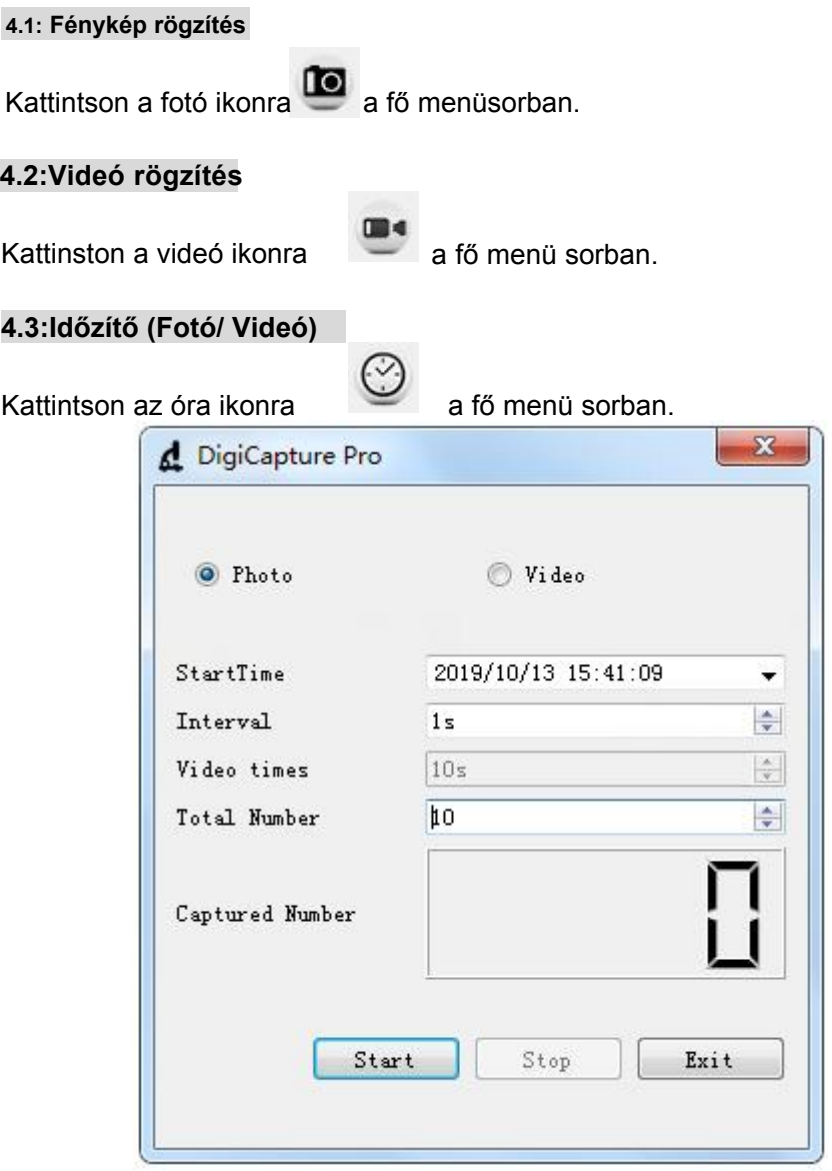

**a. Az Időzítő fotó alatt beállíthatja a kezdési időt, az intervallumidőt és a kép teljes számát.**

**b. Az Időzítő videó alatt beállíthatja a kezdési időt, az intervallumidőt, a videóidőt és a videó teljes számát.**

**c. A beállítás után a "Start", "Stop" vagy "Exit" lehetőséget választhatja a következő folyamathoz.**

#### **4.4: Teljesképernyó mód**

Kattintson a teljesképernyő ikonra  $\mathbb{R}^d$  a főmenüsorban ha teljes

képernyőt szeretné látni a vizsgálatot.

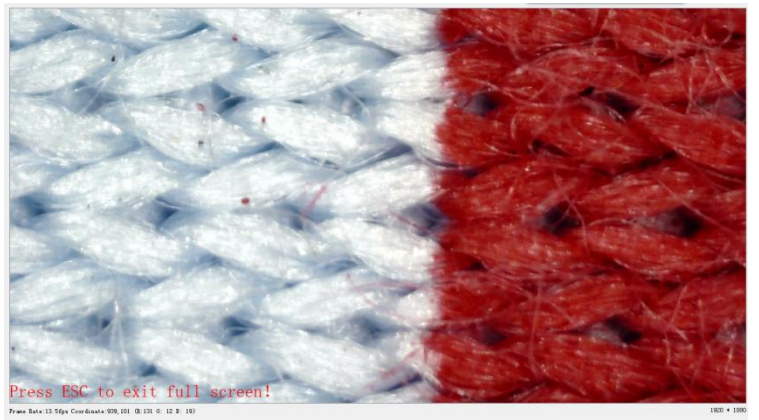

**Megjegyzés: nyomja meg az 'ESC' billentyűt vagy kattintson duplán a jobb egérgombra a teljes képernyőből való kilépéshez.**

### **4.5: Képernyőváltás**

A szoftver egy vagy négy kijelzőt támogat egyidejűleg.Kattintson a 'Képernyőváltás'

gombra a fő menüsorban az egy kijelzőről négy kijelzőre váltáshoz.

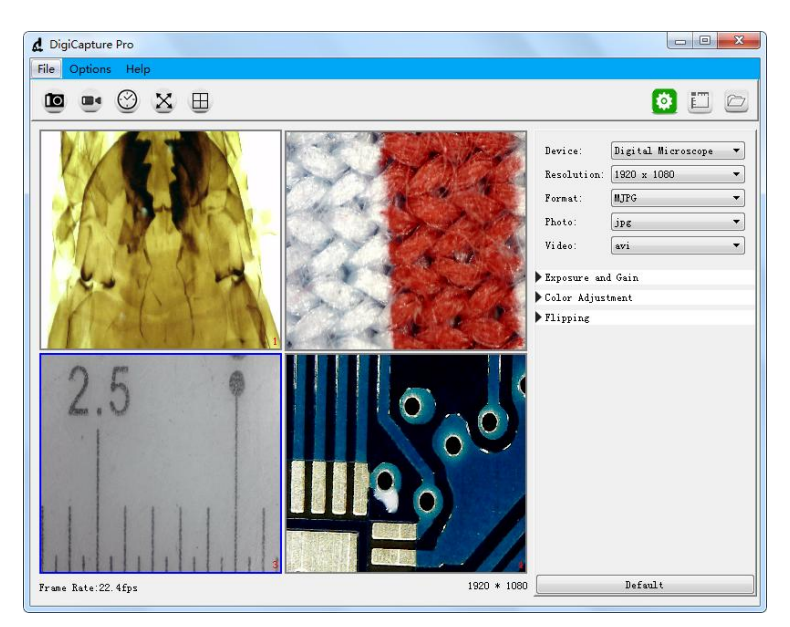

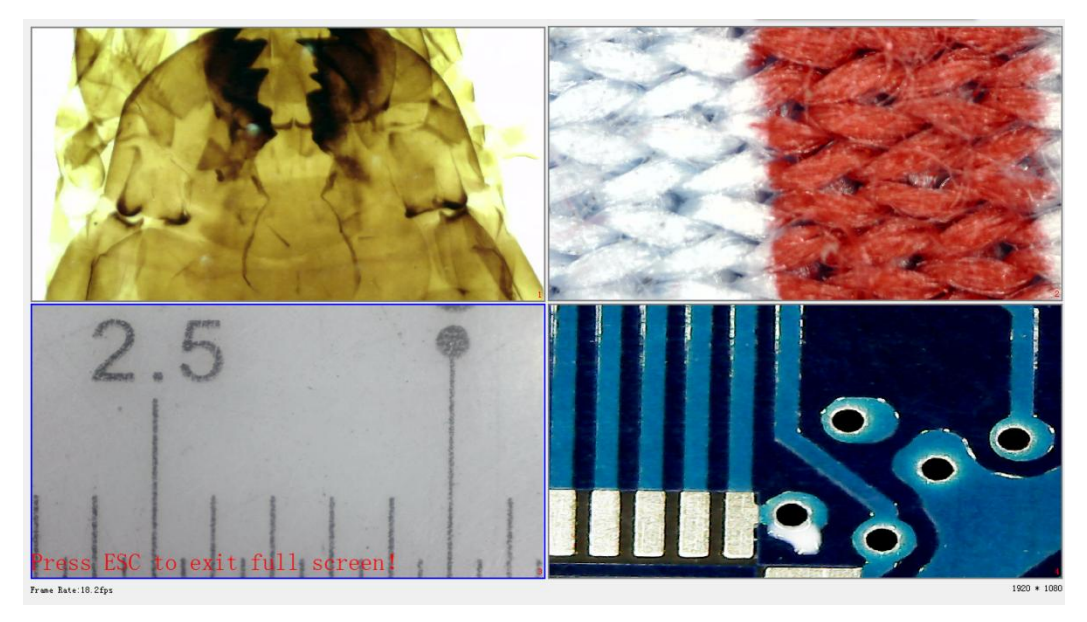

**a. Kattintson a bal egérgombra az 1., 2., 3. vagy az ablak kiválasztásához. Amikor kiválasztja, az ablak kerete kékre változik.**

**b. Válassza ki a különböző ablakokban lévő eszközöket a 'Device' (Eszköz) opcióval a jobb oldalon.**

**c. A szoftver egyszerre legfeljebb négy eszközzel képes együttműködni a képek megjelenítéséhez.**

**d. A négy kép megjelenítéséből való kilépéshez ismét a 'Képernyőváltás' gyorsgombra kattintva léphet ki.**

**Megjegyzés: Ellenőrizze, hogy a számítógép 4USB portja elegendő energiát tude biztosítani a készülékhez. Ha az USB-port teljesítményleadása nem erős akkor a 4 előnézeti ablak nem tud egyszerre működni.**

**Megjegyzés: Egy USB 2.0 port általában 500MA kimeneti áramot tud adni. A tápellátásegy készülék esetében általában kevesebb, mint 500MA, de ez a a tényleges helyzettől függ, a különböző mikroszkópoknak eltérő teljesítményleadással kell rendelkezniük.**

#### **4.6: Beállítás**

Kattintson a beállítás ikonra **(42)** és az következőt látja:

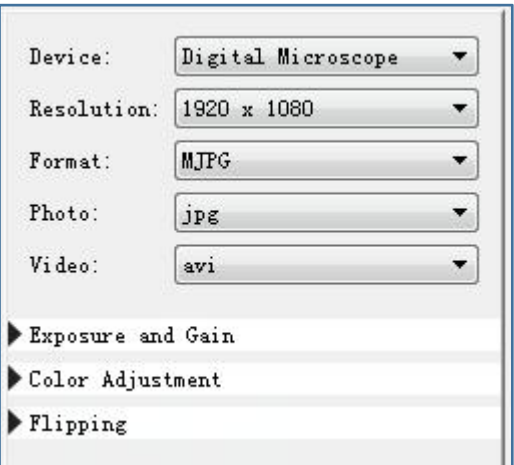

**a. A különböző eszközök támogatását a 'Device' legördülő menüpontra kattintva érheti el.**

**b. A különböző felbontások működését a 'Resolution' legördülő menüpontra kattintva érheti el.**

**c. A különböző képparaméterek a 'Format', Photo format, 'Video Format' legördülő menüpontra kattintva érheti el.**

**Képek szerekesztése a 'Exposure and Gain', 'Color Adjustment' és 'Flipping' menüpontban lehetséges.**

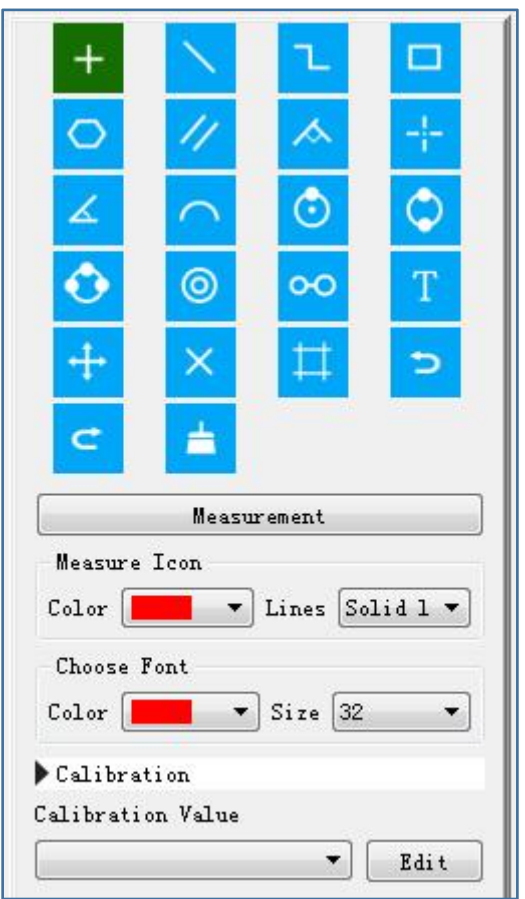

**a. Válassza ki a különböző mérési funkciókat a menüben. A különböző mérési funkciókat az előnézeti ablakban vagy a fényképek tárolása ablakban tudja kiválasztani.**

**b. Kattintson a 'Edit' gombra a kalibrálás beállításához.**

**Megjegyzendő: Ne felejtse el követni ezt a lépést, különben a mérés pontatlan lesz. (Erről bővebben később).**

#### **Mérési interfész utasítások**

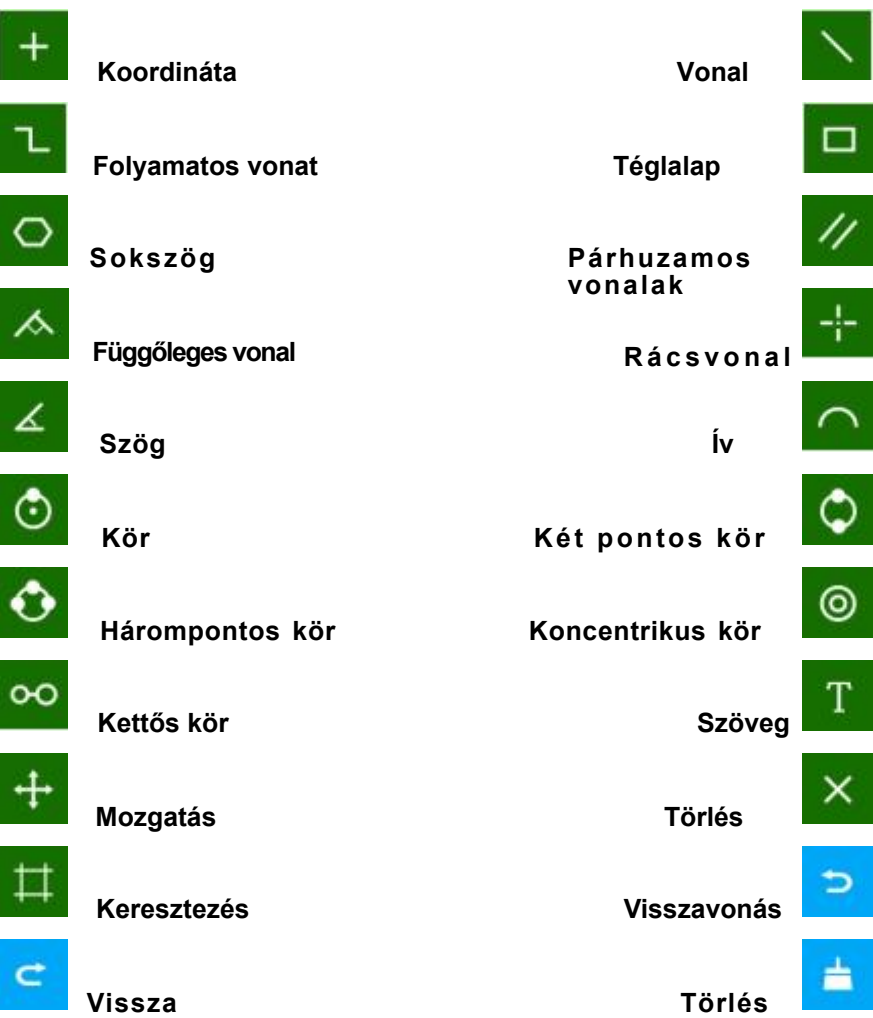

Kattintson a fájl böngészés ikonra **a fotbal** a főmenüsorban és a következő képernyő jelenik meg.

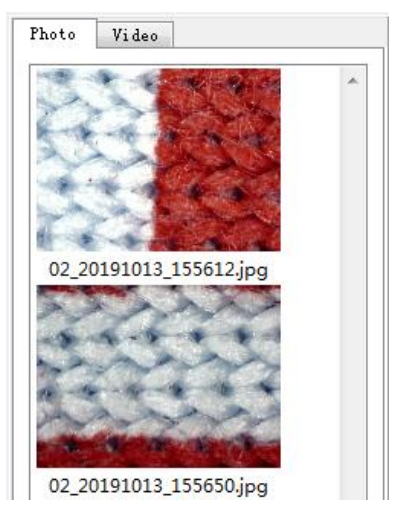

a .Lejátszhatja a fényképet vagy videót, és duplán kattinthat a fényképre a méréshez.

b. A szoftver által készített fényképet elmenti a: D:\DigiCapture Pro\save\image\Photo1 vagy \Photo2,\Photo3,\Photo4

c. A szoftver által készített videó a következő helyre kerül elmentésre:D:\DigiCapturePro\save\movie\Movie1 vagy \Movie2,\Movie3,\Movie4

#### **Megjegyezve: Felhívjuk figyelmét, hogy ne telepítse ezt a szoftvert a c lemezre az Ön számítógépén, mivel engedélyezési problémákat okozhat.**

**Ha a c lemezre kell telepítenie, kérjük, változtassa meg a mentési útvonalat a rögzítéshez. Ebben az esetben a videó az alábbiak szerint (a Windows engedélyek miatt nem lehet rögzíteni és videózni ha az alapértelmezett hely a disck c): Fájl---Fényképek könyvtár---Új mappa hozzáadása a C lemezen bármilyen névvel---Válassza ezt az új mappát a felvétel mentési útvonalának; Ugyanígy a videofelvételhez is.**

# **5.Kalibráció**

Végezzen kalibrációt a mérések előtt.

### **Kalibráció:**

Start Crossing 'Options>Crossing>On'.

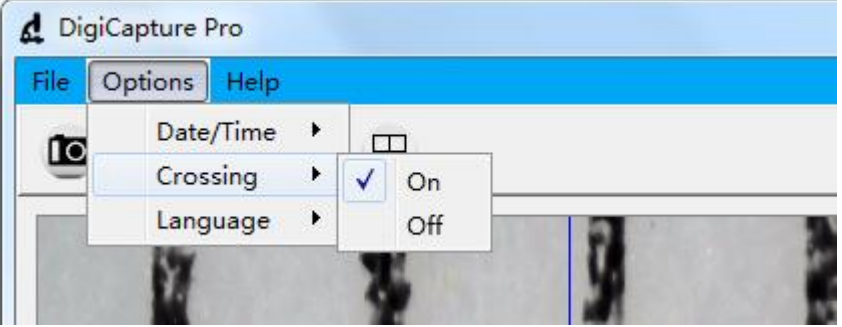

**Megjegyezve: ennek a keresztnek a használata a kalibrációs vonalzó tárcsájának ellenőrzésére szolgál.**

5.1: A mikroszkóp fókuszálása a mellékelt kalibrációs vonalzó segítségével állítsa a tárcsát párhuzamosan a kereszttel amíg a kép tiszta nem lesz.

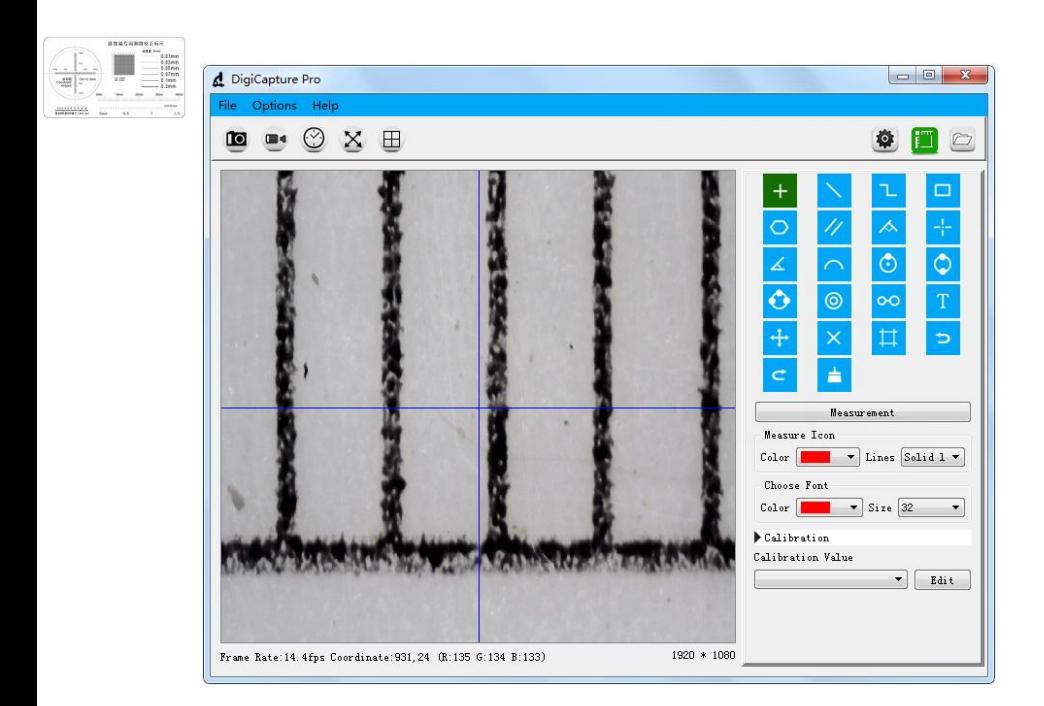

**5.2:** Kattintson a jobb alsó sarokban a 'Szerkesztés' gombra, és a következő képernyő jelenik meg jelenik meg.

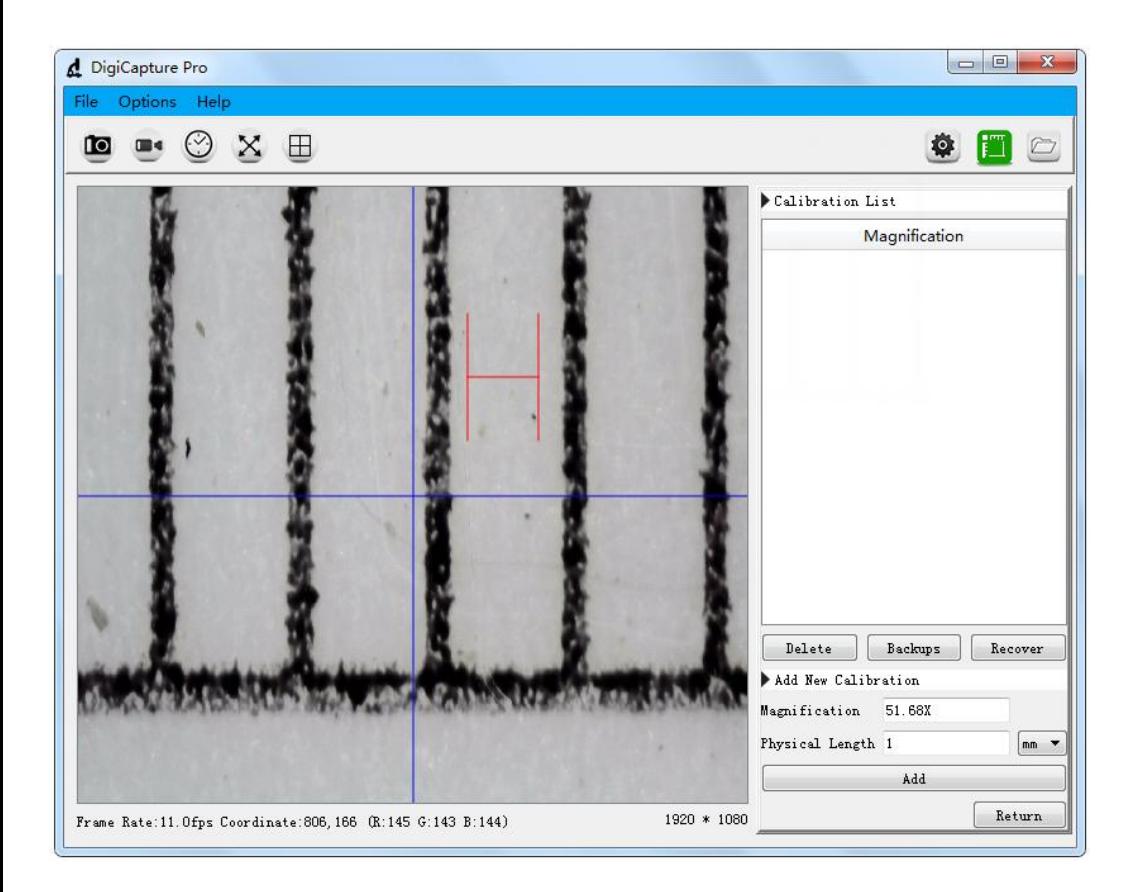

**5.3: Válassza ki a fizikai hosszegységet, amely megegyezik a kalibráló vonalzóval. Pl. ha a kalibrációs egység mm, akkor válassza a mm-t a legördülő menüben.**

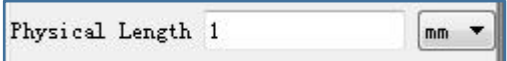

**5.4:** Mozgassa a H-alakú vonalzót az előnézeti ablakban a megfelelő pozícióba.

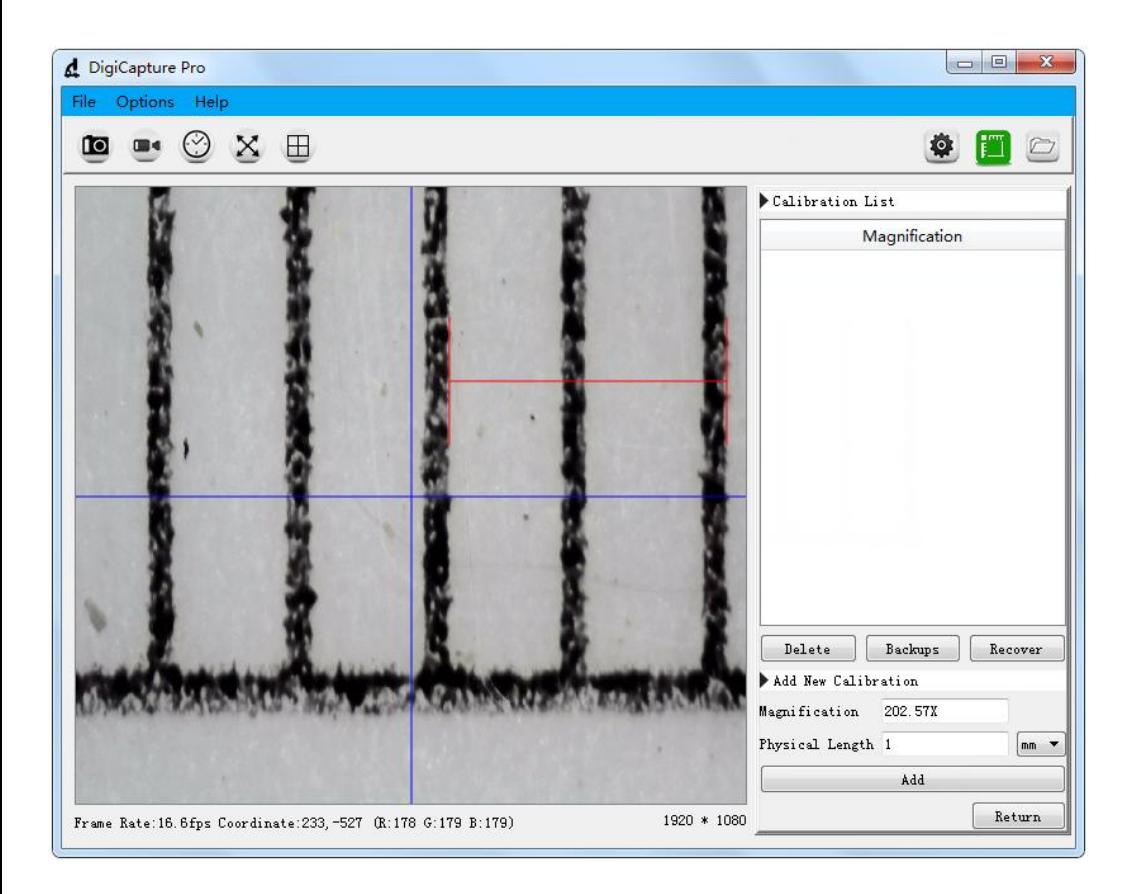

#### **\* Megjegyzés: A mért vonalnak párhuzamosnak kell lennie.**

5.5:Válassza ki a H-alak hosszát, a H-alak hosszának száma megegyezik a a megfelelő kalibrációs vonalzó tárcsával, majd töltse ki a hosszszámot a következő ábra szerint, például '1'.

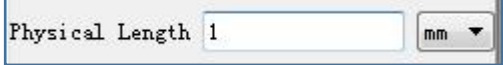

**5.6:** Kattintson a 'Hozzáadás' gombra, és a következő képernyő jelenik meg.

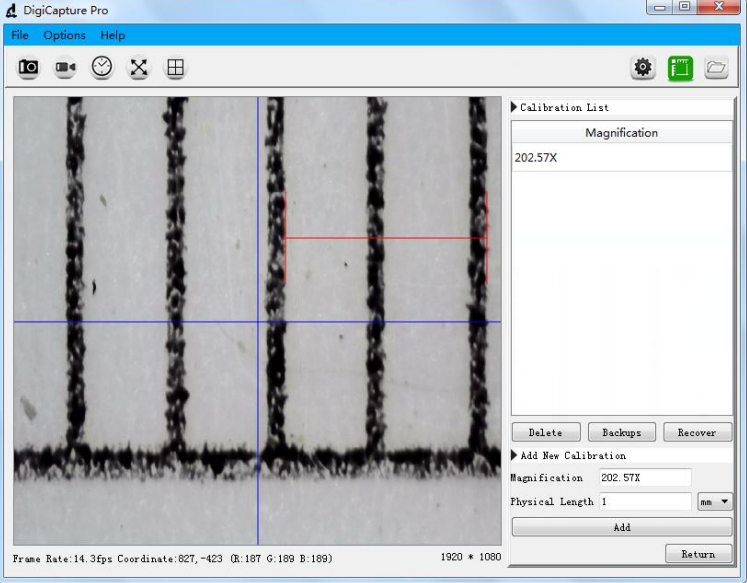

a. Az aktuális nagyítást a bal oldalon található 'Nagyítás' menüben láthatja. pl. a '202.57X' azt jelenti, hogy a kép 202.57-szeresére van nagyítva.

5.7.: Kattintson a jobb alsó sarokban található 'Vissza' gombra, és a következő képernyő jelenik meg:

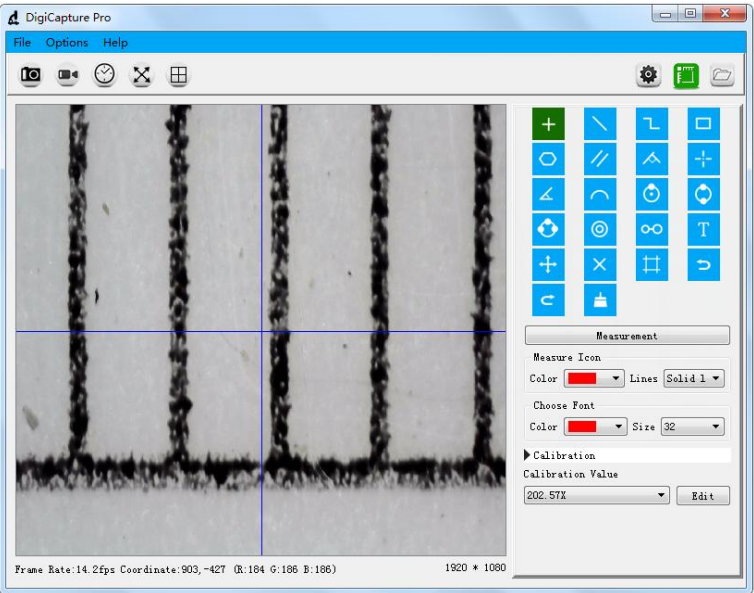

**a. Ha a fenti 7 pontot (5.1~5.7) egymás után végzik el, a korrekció a befejeződött.**

## **6.Mérés**

Kérjük mérés előtt kalibrálja a készüléket.

**6.1:** Használja a korrigált nagyítást a céltárgy vizsgálatához, az alábbiak szerint:

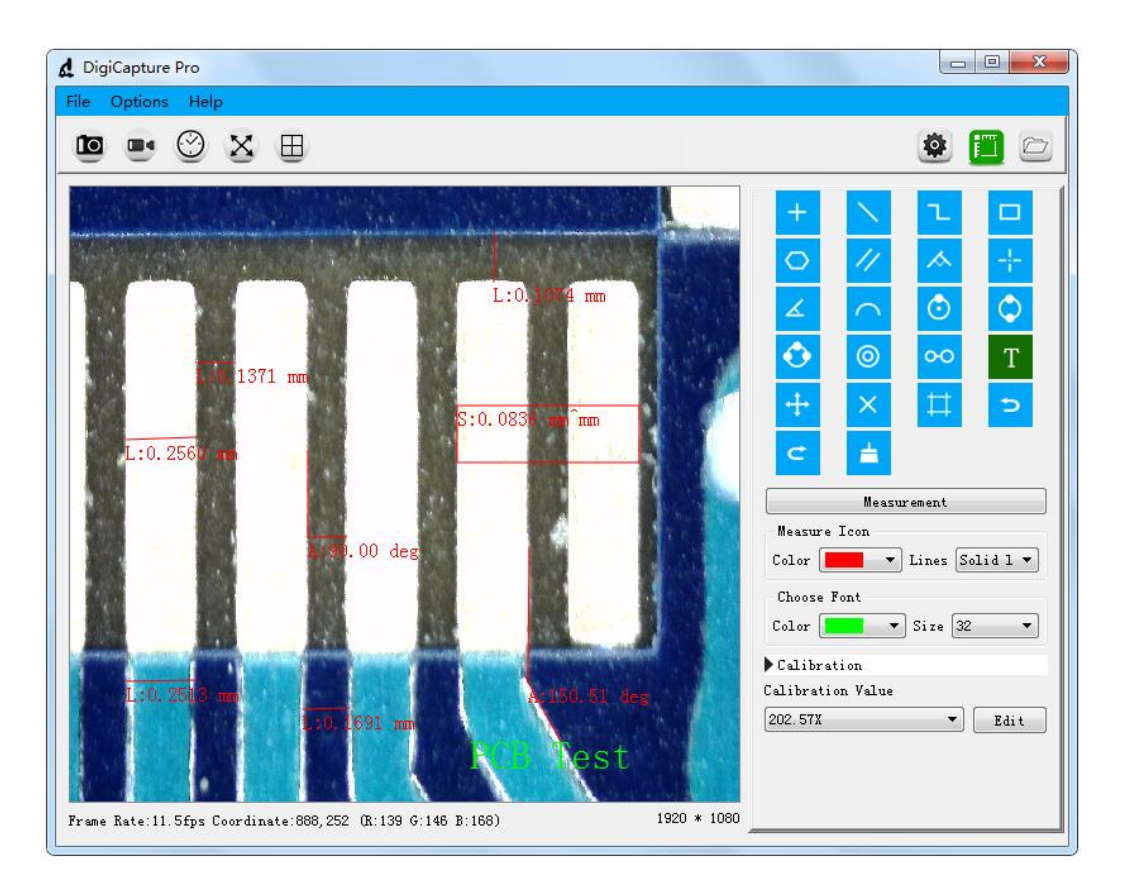

A mérés pontosságának biztosítása érdekében kérjük, győződjön meg róla, hogy a fókuszban van-e fókusztávolság és a felbontás megegyezik a korrekciós értékkel. Ellenkező esetben a mért eredmények nem lesznek pontosak.

A fenti kép a "PCB" céltárgyra vonatkozó eredményt mutatja: A PCB vonalszélessége 0,2513 mm és két PCB vonal távolsága 0,1691 mm. **6.2:** Nyomtassa ki a képeket a 'Fájl>Nyomtatás' menüpontból, az alábbiak szerint:

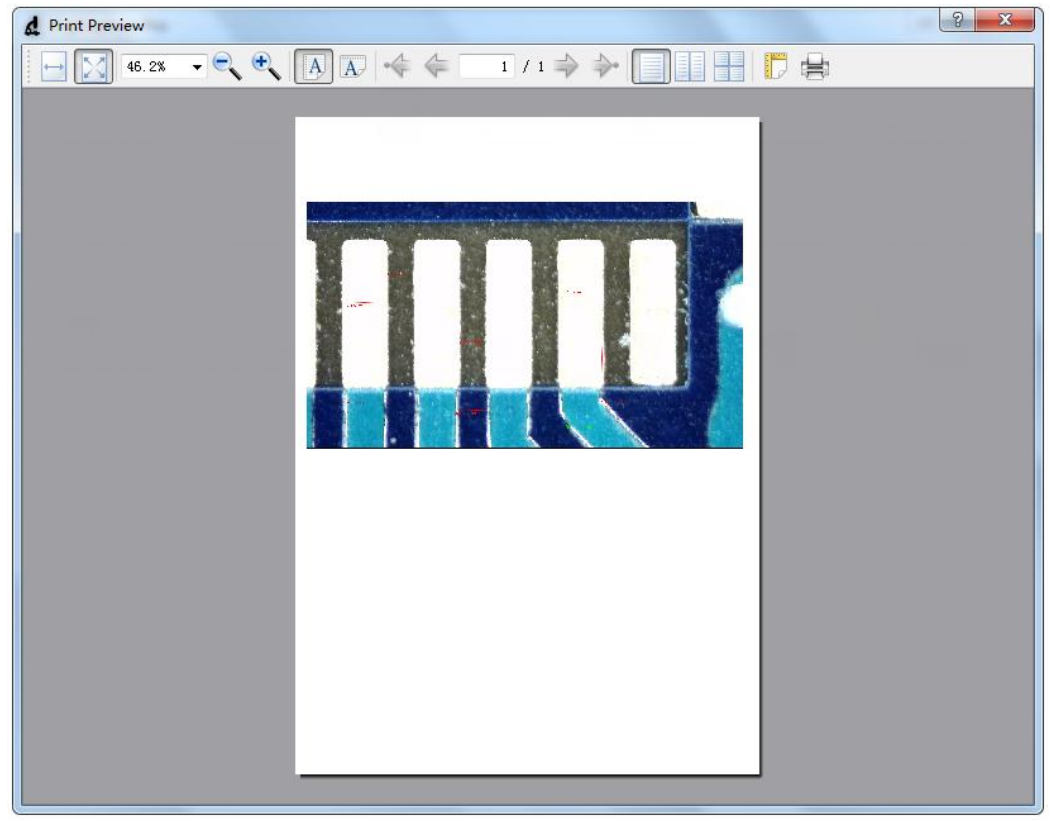

**6.3:** Válasszon más nagyítást a célobjektum méréséhez a

'Kalibrációs érték' legördülő menüpontra kattintva. A különböző nagyítások különböző mérési eredményekhez vezetnek.

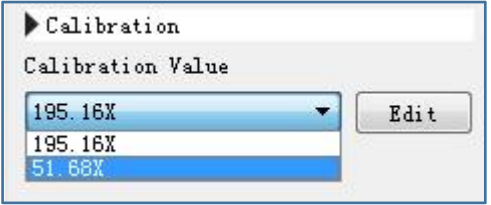

**6.4:** Ha megváltoztatja a felbontást vagy a fókusztávolságot, kérjük, vizsgálja felül a kalibrációt. Korrigált nagyítással haladjon a célobjektum előtt, különben a mérési eredmény nem lesz pontos.

## **7Szoftver telepítése MacBook-ra (11.2.1 és későbbi)**

**7.1:** Kérjük töltse le a szoftvert a **www.download-toproview.com-ról.**

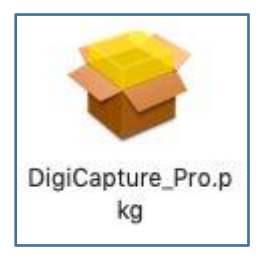

**7.2:** A letöltés után nyomja meg a 'control' gombot, és kattintson a "pkg" fájlra a DigiCapture Pro telepítéséhez.

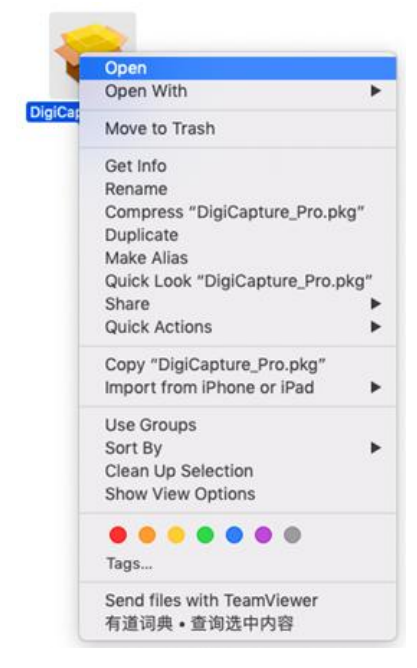

**7.3:** A telepítés engedélyezéséhez kattintson a 'Megnyitás' gomba.

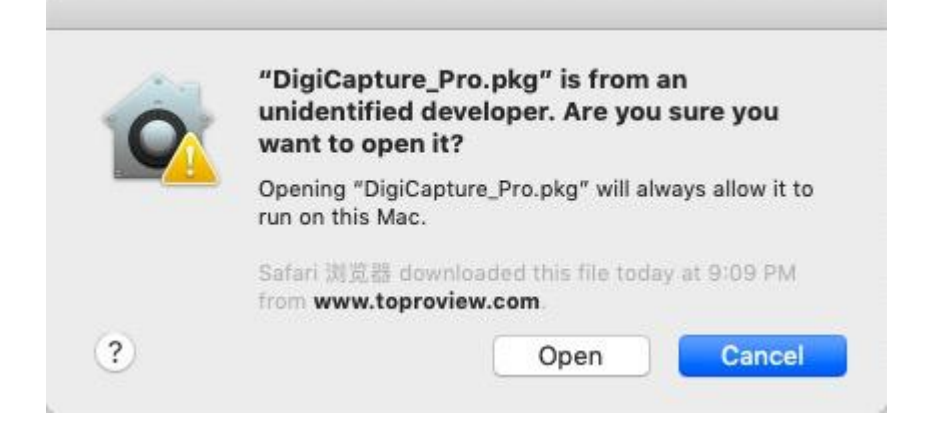

## **7.4:** Futtassa a szoftvert

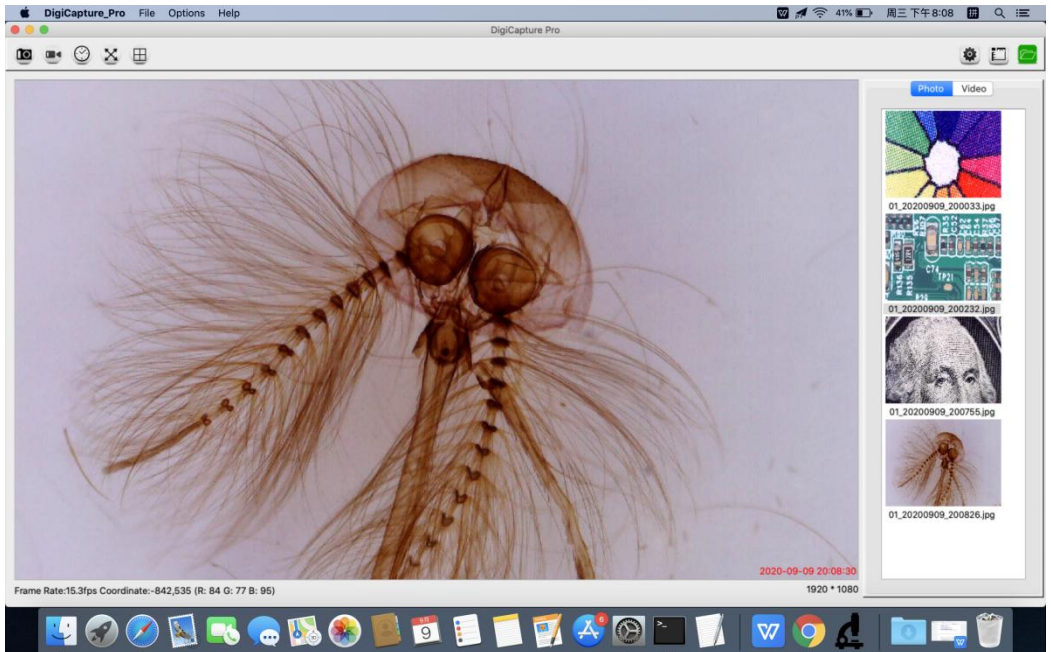